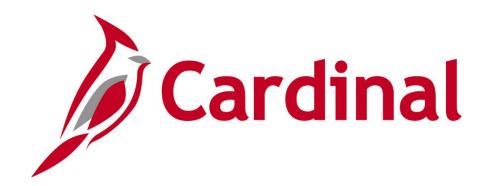

# SW GL332 Processing Journal Entries

Instructor Led Training

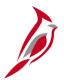

### **Welcome to Cardinal Training**

This training provides participants with the skills and information necessary to use Cardinal and is not intended to replace existing Commonwealth and/or agency policies.

This course, and the supplemental resources listed below, are located on the Cardinal website (www.cardinalproject.virginia.gov) under **Learning**.

- Instructor Led and Web-Based training course materials
- Job aids on topics across all functional areas
- Tutorial Videos on topics across all functional areas

Cardinal Reports Catalogs are located on the Cardinal website under **Resources**.

The Cardinal screenshots included in this training course show system pages and processes that some users may not have access to due to security roles and/or how specific responsibilities relate to the overall transaction or process being discussed.

For a list of available roles and descriptions, see the Statewide Cardinal Security Handbook on the Cardinal website in the Security section under Resources.

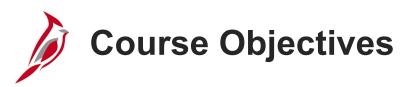

After completing this course, you will be able to:

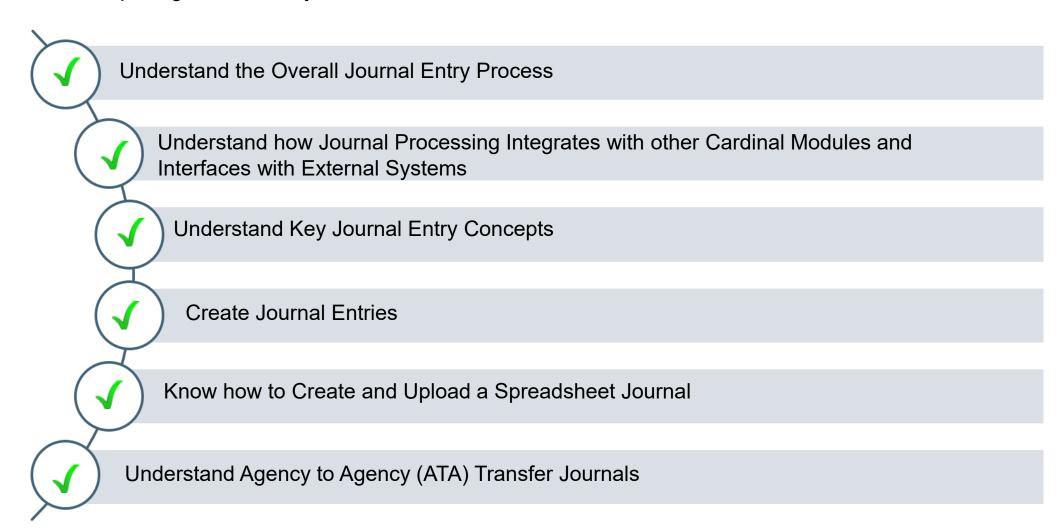

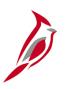

## **Course Objectives (continued)**

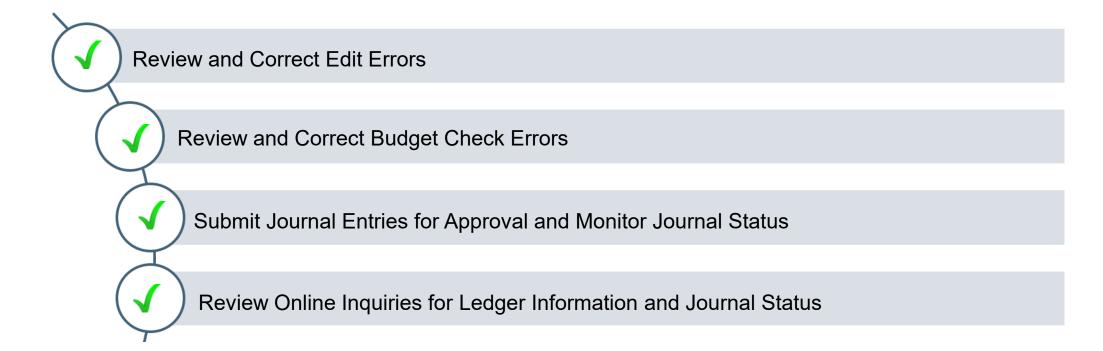

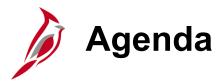

| 1 | Journal Overview    |  |
|---|---------------------|--|
| 2 | Creating Journals   |  |
| 3 | Processing Journals |  |
| 4 | Managing Journals   |  |

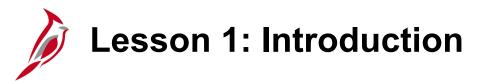

#### **Journal Overview**

This lesson covers the following topics:

- General Ledger (GL) Overview
- Integration and Interfaces Overview
- Key Concepts

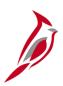

#### **General Ledger Overview**

General Ledger is the functional area that establishes the financial accounts used to:

- Accumulate the results of transaction processing
- Create Budgets
- Generate Financial Statements
- Provide source financial data for reporting purposes

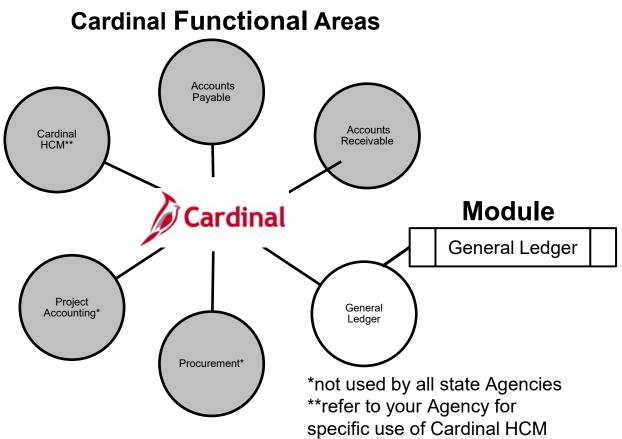

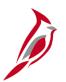

#### **Integration and Interfaces**

Cardinal modules, other than GL, feed different types of financial data that become Journals in the General Ledger. The General Ledger interfaces with external third party systems that also generate Journals. This diagram depicts both interfaces with external systems as well as integrations with Accounts Payable, Expenses, and Accounts Receivable. They all provide Journal data to the General Ledger for financial reporting.

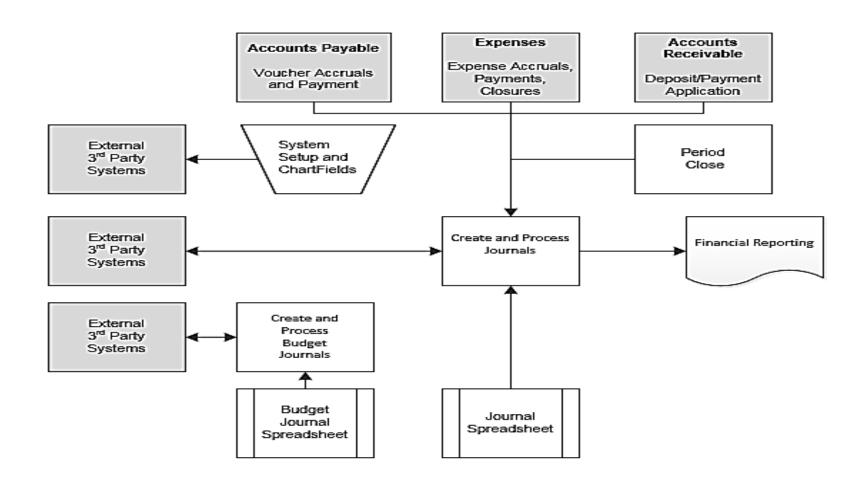

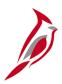

## Integration and Interfaces (continued)

External Journal interfaces and integrations to the General Ledger:

- Cardinal HCM: Sends payroll data to the General Ledger via an integration between Cardinal HCM and Cardinal Financials.
- Agency Financial Systems: Cardinal receives Journal data through the Journal Upload process from external Agency financial systems through a nightly batch process. Agencies receive Journal data from Cardinal through a nightly batch process and can use the Journal data to reconcile back to their Agency system. Excel spreadsheets can also be uploaded into Cardinal to create Journals. They are Edit and Budget checked once they are uploaded.
- Department of Planning and Budget: Creates
   Appropriation, Allotment, Operating Plan, and Revenue
   Estimate Budget Journals which are sent to Cardinal.
- Fixed Asset Accounting System (FAACS): Sends asset and depreciation financial activity to Cardinal for posting to the General Ledger. These are used to produce the capital asset financial disclosures for the Annual Comprehensive Financial Report (ACFR).

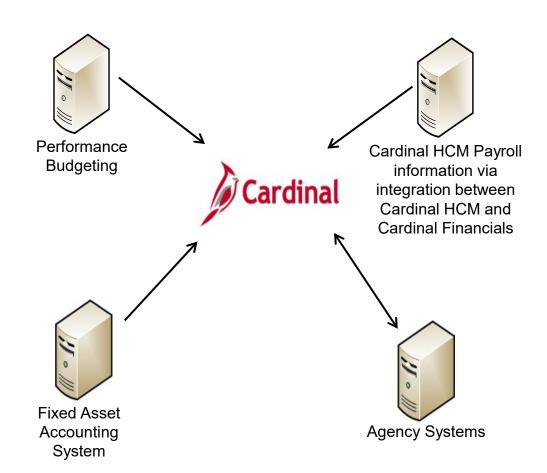

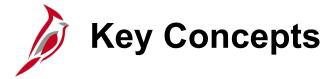

#### Key concepts in Journal entry processing:

- Commitment Control enables the creation of Budgets and the ability to Budget check source transactions originating in other Cardinal modules such as Accounts Receivable (AR) – Funds Receipts, or Accounts Payable (AP). Budget checking checks the different Agency Budget Ledgers at the same time.
- Cardinal uses a double-entry accounting system. This means that every entry to a ChartField string requires an offsetting Line. The double entry has two equal and corresponding sides known as a debit and a credit. This means that every Journal transaction has at least 2 Journal Lines (i.e., Debit and Credit Lines).
- Cardinal uses various ChartField values that allow Agencies to classify transactions based on Commonwealth and Agency defined rules. For detailed information on ChartFields, see the statewide course entitled "GL336\_General Ledger Maintenance" on the Cardinal website in **Course Materials** under **Learning**.
- Cardinal allows the use of SpeedTypes to automatically populate ChartFields on Journal entries. A SpeedType is a
  single value that automatically populates a predetermined Chart of Accounts (COA) value string, such as Fund, Program,
  and Department. A SpeedType provides a shortcut for frequently used ChartField combinations. When a SpeedType is
  entered, users can still enter additional COA values on the associated Distribution Line and/or modify populated values.
  SpeedTypes can be used in General Ledger, Expenses, Accounts Receivable Direct Journals, Cardinal HCM, and
  Commitment Control Budget Journal entries. SpeedTypes are not utilized by all Agencies.

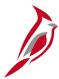

## **Key Concepts (continued)**

- Combination editing defines rules about which ChartField values and combinations are valid for accounting entries posted
  in Cardinal. Combination editing rules apply to all modules and help ensure the accuracy of the data.
- Cardinal edits all General Ledger Journals to verify they balance by Business Unit (BU), Fund, and Project to ensure that debits equal credits, and to ensure cash accounts and certain transfer accounts net to zero within the Journal.
- Manual and spreadsheet Journals are routed through workflow for approval after they pass Edit check, Budget check, and are submitted for approval. General Ledger Budget Journals (entered online or uploaded) are <u>not</u> routed through workflow for approval.
- An Audit Log provides users with the ability to audit documents and events that affect Journals. Example events include "Create Journal", "Delete Journal", "Mark to Post Journal", and "Update Journal".

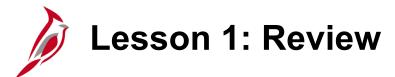

#### **Journal Overview**

#### Key Learning Points:

- The General Ledger is the functional area that establishes the financial accounts used in processing transactions, creating Budgets and financial statements, and providing source data for reporting.
- Other Cardinal Financials modules and Cardinal HCM feed different types of financial data that become Journal entries in the General Ledger.
- The General Ledger interfaces with external third party systems that generate Journals.

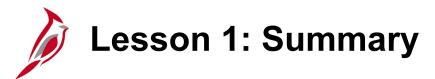

#### **Journal Overview**

In this lesson, you learned:

- An Overview of the General Ledger
- An Overview of the Integrations and Interfaces
- Key Concepts

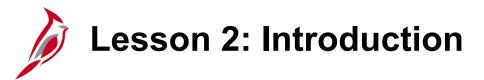

#### **Creating Journals**

This lesson covers the following topics:

- Overview pertaining to Creating Journals
- Creating Manual Journals
- Creating and Uploading Spreadsheet Journals
- Completing Agency to Agency (ATA) Transfer Journals

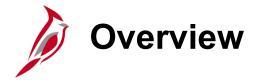

Journals may be created in several different ways:

- Manual: Manual Journals are created online under Journal Entry using the Header and Lines tabs.
- Other Cardinal Modules: For the modules below, accounting entries are created, processed, approved, edited (for ChartField validation only), and Budget checked. Journals from these Cardinal modules are created and processed through batch jobs and are fully edited before they post to the General Ledger.
  - Accounts Payable
  - Expense
  - Accounts Receivable Funds Receipts

The Journal Generator process formats the accounting entries, creates the Journal(s), edit checks, and posts the Journals.

- Inbound External Third Party and External Agency Systems: External third party systems and external Agency systems create files that are staged for batch processing to create Journals in the General Ledger.
- Spreadsheet: Spreadsheets can be used to upload Journal data. Accounting data used to create Journals can be copied
  into the spreadsheet template and an Excel macro creates a file that can be uploaded and used to create a Journal in
  Cardinal.

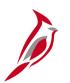

## **Create Journals: Manual**

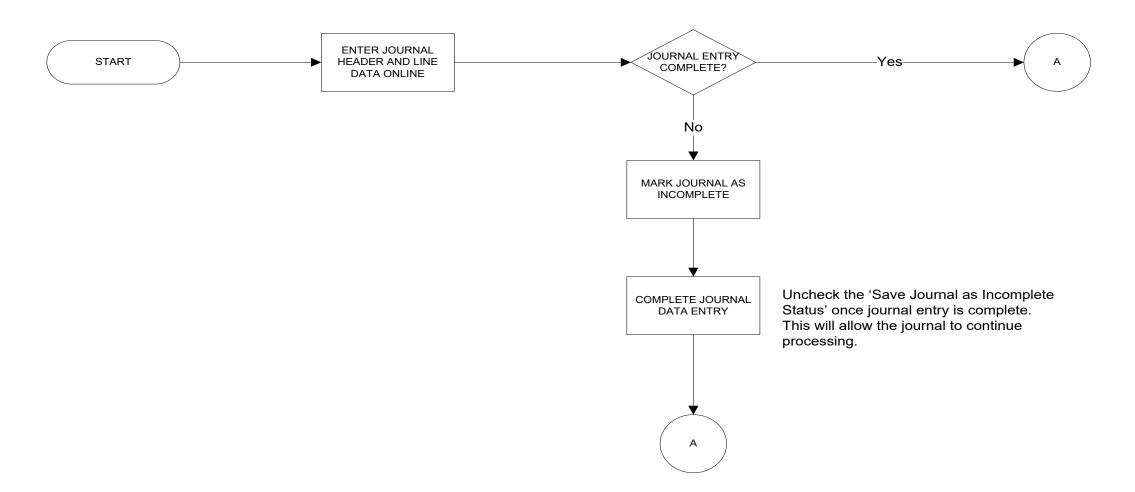

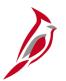

#### **Create Journals: Batch**

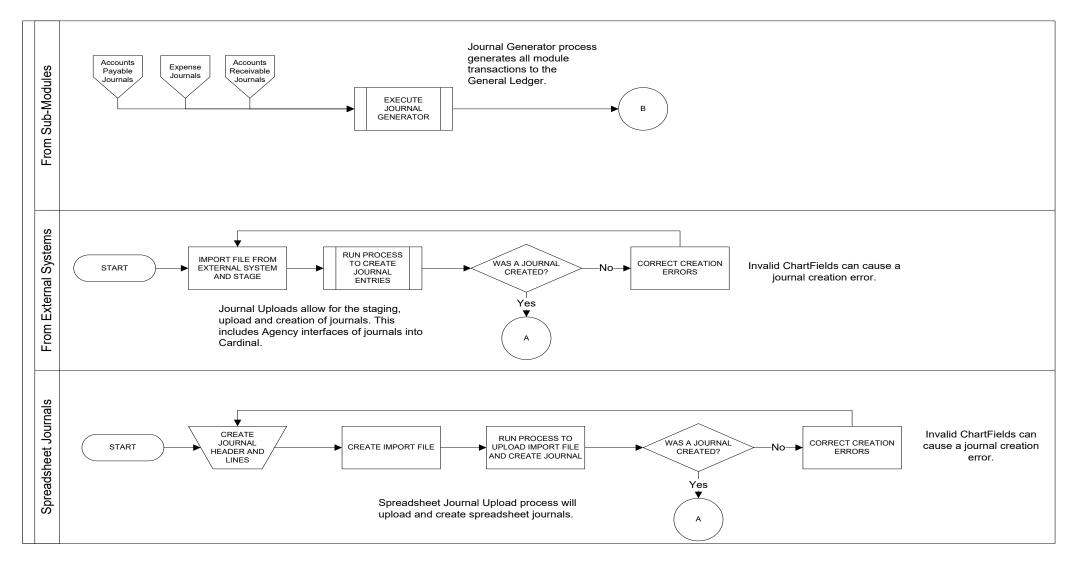

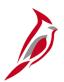

## **Create Journals: Requirements**

All Journal entries must meet certain requirements. Each Journal entry must:

| Requirement                        | Key Points                                                                                                    |
|------------------------------------|----------------------------------------------------------------------------------------------------|
| Include a Header                   | <ul> <li>Contains the information that identifies the Journal</li> <li>Business Unit</li> <li>Journal ID</li> <li>Journal Date</li> </ul> |
| Include at least two Journal Lines | One debit Line and one credit Line at a minimum                                                                                           |
| Balance                            | The sum of the debit Line(s) must equal the sum of the credit Line(s)                                                                     |
| Include Account Information        | Classifies the transaction                                                                                                    |
| Be approved                        | Approval prior to posting to the General Ledger                                                                                           |

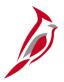

### **Create/Update Journal Entries**

A manual Journal is a Journal created directly online in Cardinal.

Manual Journal entries are initiated from the **Create/Update Journal Entries** page. These types of Journals are often referred to as online Journals.

Navigation path:

#### Main Menu > General Ledger > Journals > Journal Entry > Create/Update Journal Entries

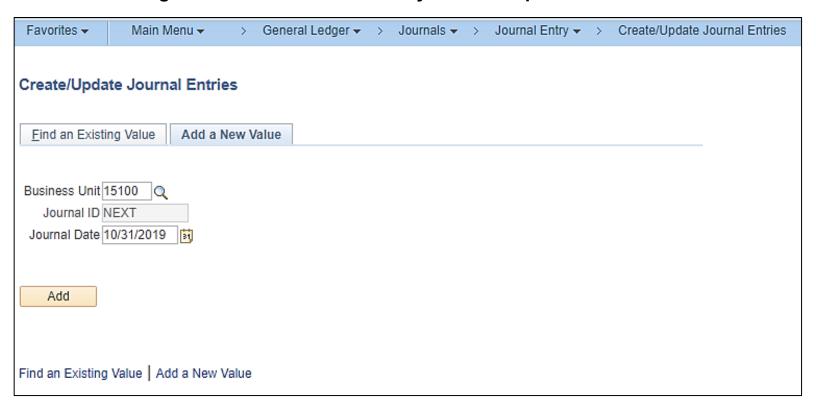

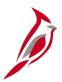

## Create/Update Journal Entries: Add a New Value Tab

On the **Add a New Value** tab, enter the following fields:

- The Business Unit field identifies the Agency. For example, the Department of Accounts (DOA) is "15100".
- The Journal ID field defaults to "NEXT" and, for online agencies, cannot be changed. When the Journal is saved, Cardinal automatically updates this default value to a sequentially assigned number.
  - For interfacing Agencies, the Journal ID can be changed to a Journal ID from the Agency system allowing for reconciliation of a Journal in Cardinal back to the agency's system.
- The Journal Date field defaults to the current date but can be changed. This date determines the accounting period and fiscal year to which the Journal posts.
  - If a date is entered that is outside of the defined open periods, a **Warning** message will display but does not require the date be changed. Verify the date selected is correct. A Journal created outside of an open period will not pass the Edit process.

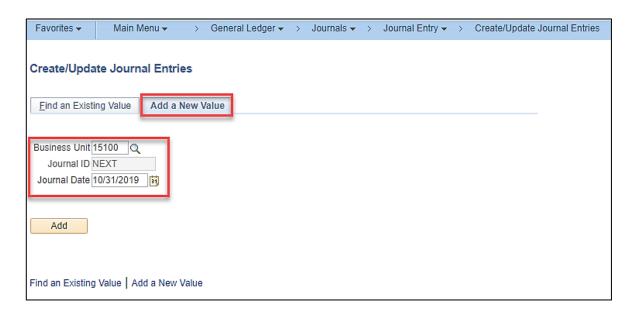

| Message                                                                                                    |
|----------------------------------------------------------------------------------------------------|
| Journal Date 2014-05-01 is not within the open period: fiscal year 2019 period 1 to fiscal year 2020 period 12. (5010,2)  OK  Cancel |

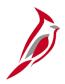

### Create/Update Journal Entries: Header Tab

The **Header** tab displays.

#### Key fields:

- The Unit, Journal ID, and Date fields default from the Add a New Value tab
- The Long Description field is used to provide a description/purpose for the Journal entry
- The Ledger Group field automatically populates based on the setup of your Cardinal User ID. This field defines where to post the Journal
- The Source field automatically populates based on the setup of your Cardinal User ID and identifies the Journal's originating location
  - For manual Journals created online, the field defaults to "ONL"

Note: \* indicates a required field.

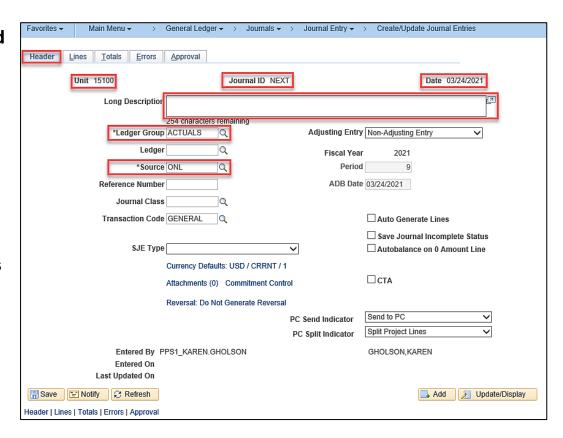

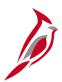

### Create/Update Journal Entries: Header Tab (continued)

#### Key fields continued:

- The Adjusting Entry field defaults to "Non-Adjusting Entry" and should not be changed
- The Fiscal Year and Period fields default based on the Journal date entered on the Add a New Value tab
- The Transaction Code field defaults to "GENERAL" and should not be changed
- The SJE (Standard Journal Entry) Type field is left blank unless a Model Journal is being created
  - Model Journals are not commonly used in Cardinal because they are difficult to modify

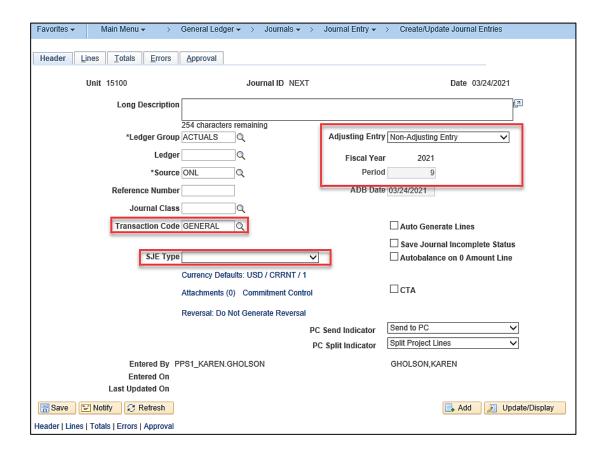

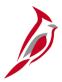

#### Create/Update Journal Entries: Header Tab (continued.)

#### Key fields continued:

- Use the **Attachments** link to attach necessary or relevant documents associated with the Journal entry
  - The Attachments feature does not substitute for retention requirements of original documentation that may be required by statute or policy. For security reasons, Cardinal allows only certain file types. For a detailed listing of the file extensions allowed as attachments in Cardinal, see the Appendix section of this course
- Reversal: Do Not Generate Reversal: Creates automatically reversing entries (as with an accrual) in a pre-defined period. If a Journal is designated as reversing, <u>all</u> Journal Lines reverse. This is not commonly used
  - Contact DOA General Accounting for assistance

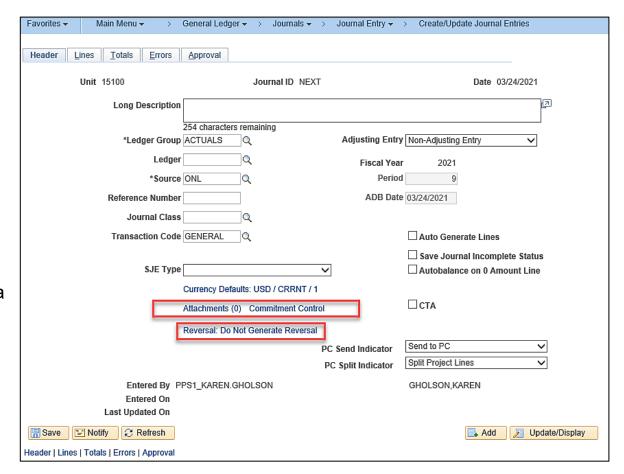

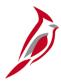

### Create/Update Journal Entries: Header Tab (continued..)

#### Key fields continued:

- Save Journal Incomplete Status checkbox option:
  - An online Journal (whether manual or spreadsheet upload) can be saved in an incomplete status to be completed later
  - Journals saved with an incomplete status are not batch edited or Budget checked
  - Once saved, the Journal status is updated to "T - Journal Entry Incomplete" and the Journal is bypassed during batch processing until the check-box is cleared.
  - All required fields on the **Header** must be completed prior to saving

Click the **Lines** tab to continue.

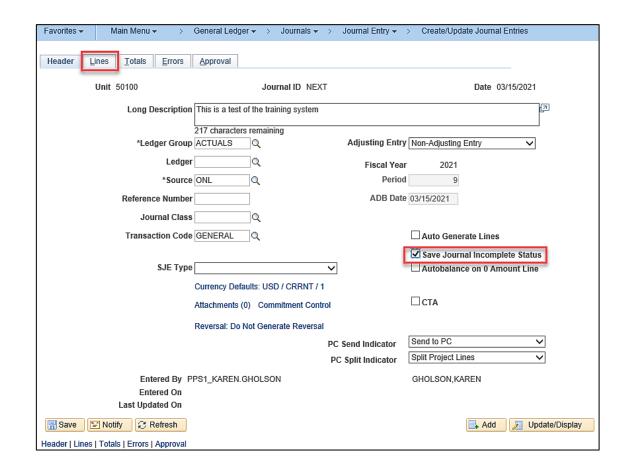

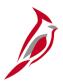

#### **Create/Update Journal Entries: Lines Tab**

The **Lines** tab displays. Journal Lines record the monetary amounts and ChartField values associated with each transaction. SpeedTypes can be used to automatically populate a predetermined Chart of Accounts value string. Contact the Agency ChartField Administrator to have a SpeedType added if your Agency uses SpeedTypes.

The **Personalize** link allows the user to change the order in which the ChartFields display.

O DO NOT click the Inter/Intra Unit button. If this button is clicked, processing issues may occur.

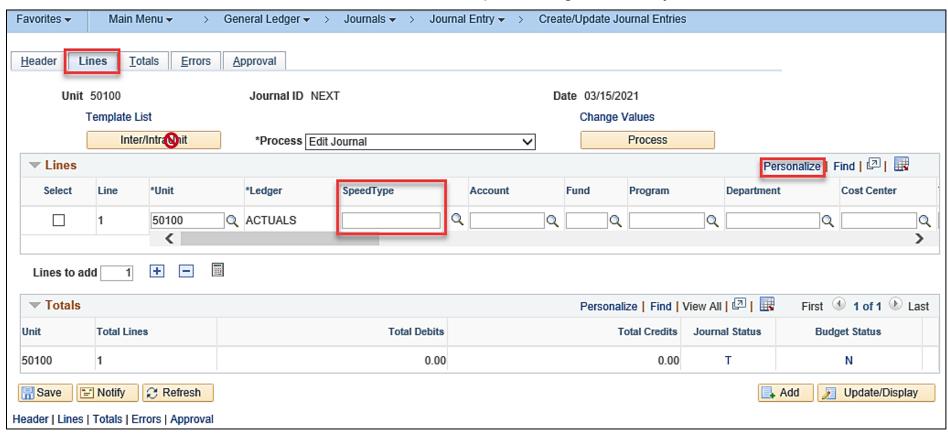

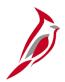

## **Create/Update Journal Entries: Journal Line Copy Down Template Feature**

The Journal Line Copy Down template feature is available on the **Lines** tab. This feature allows for the copying of specific ChartFields from one Line to the next in order to speed up data entry.

Click the **Template List** link to display the **Journal Entry Template List** page and utilize this feature.

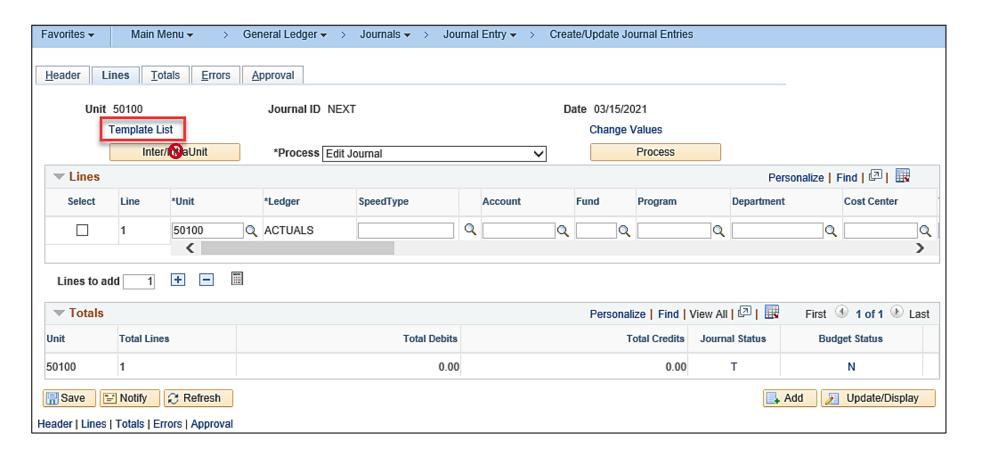

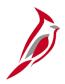

## Create/Update Journal Entries: Journal Line Copy Down Template Feature(continued)

The **Journal Entry Template** grid fields cannot be edited. These are the fields that display on the Journal Lines.

The **Journal Line Copy Down** grid is used to select the ChartFields to copy down from one Line to the next by completing the following:

- Selecting the checkbox option(s) for the ChartFields to copy to any additional Lines
- Clicking the Refresh button
- Clicking the **OK** button to return to the **Lines** tab

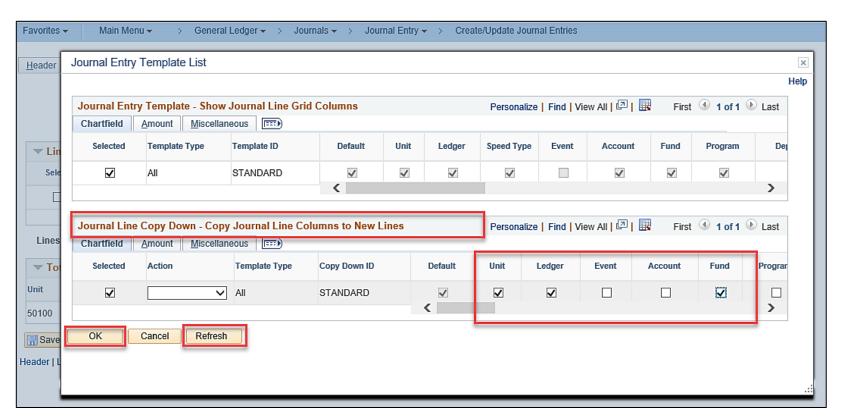

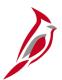

### Create/Update Journal Entries: Lines Tab (continued)

- Enter the ChartField values for Line 1
- Enter the number of Lines to be added in the Lines to add field and then click the Add Lines (+) icon
- The additional Lines are added
  - If the copy down feature was utilized, the fields selected to copy down are copied to the new Lines
- Enter the ChartField values for the remaining Lines as needed

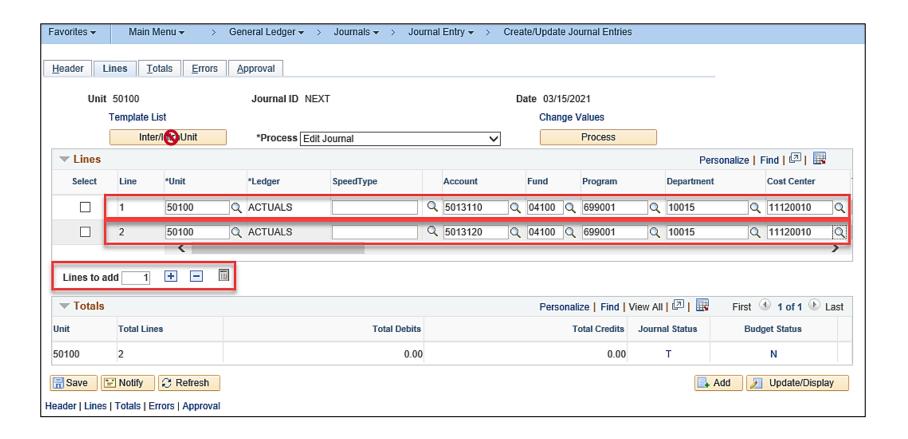

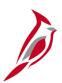

### Create/Update Journal Entries: Lines Tab (continued.)

- Click the Calculator icon as Journal Lines are entered to display a running total of the actual debits, credits, and total Lines
  - A single Journal entry must contain at least two Lines where the total debits equal the total credits

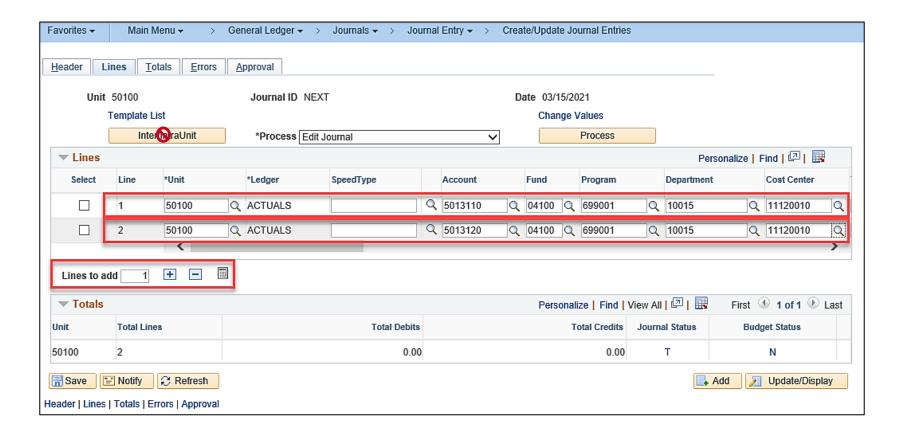

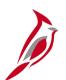

#### **Create/Update Journal Entries: Other Tabs**

The **Totals** tab allows for the verification of amounts in the Journal entry. It displays the net difference between the amounts entered and the control totals if the control totals are entered manually.

The **Errors** and **Approval** tabs are not used during the creation of Journal entries. These tabs are used when the Journal is ready for processing.

Click the **Save** button once data entry is complete.

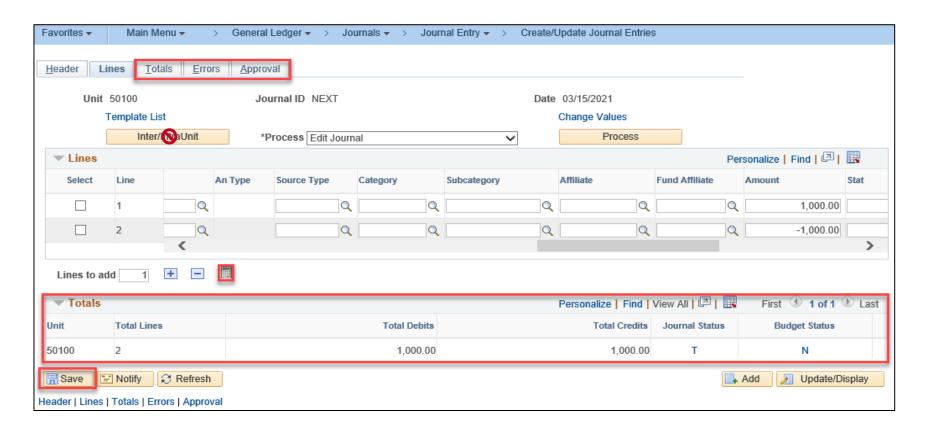

## Spreadsheet Journals

Journals can also be created by uploading a spreadsheet Journal from an Excel spreadsheet.

The **JRNL1.xls** workbook is the Cardinal Spreadsheet Journal Import user interface. This spreadsheet is used to prepare and enter Journals, group and manage Journals in Journal sheets, and import Journals into Cardinal.

The Spreadsheet Journal Import document creates a text file that can be imported into Cardinal.

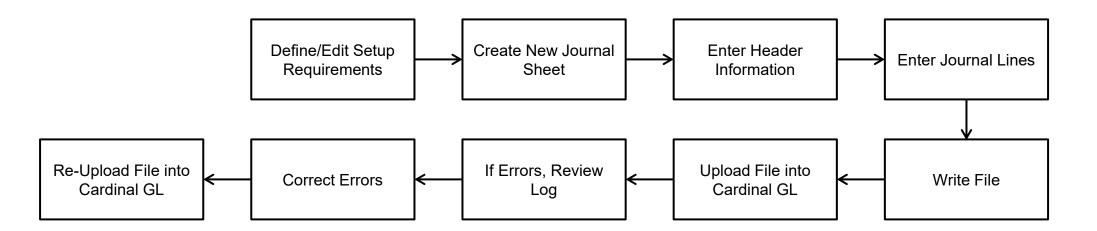

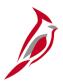

### **Spreadsheet Journals: Prerequisites**

Before uploading a spreadsheet Journal, Microsoft Excel must be set up to accept macros in the security settings.

There are two files used to import spreadsheet Journals into the General Ledger. These files are located on the Cardinal website in **Forms** under **Resources** and must be copied into the same folder on your computer:

- GL Journal Spreadsheet Upload Excel Template (JRNL1.xls): Journal workbook used to create and import Journals. This file can be renamed but the file extension must remain ".xls". Multiple Journal workbooks can be created by saving the original JRNL1.xls file with a new filename
- GL Journal Spreadsheet Upload XLA Macro File (JRNLMCRO.xls): Not used to create Journals but must be
  downloaded so the JRNL1.xls file macros work properly. The filename extension needs to be changed from ".xls" to ".xla"
  when saving it to your computer. Once saved, however, the macro file, JRNLMCRO.xla, must not be changed or
  renamed.

For more detailed information about downloading these files, see the statewide job aid entitled **GL332: Uploading Spreadsheet Journals** located on the Cardinal website in **Job Aids** under **Learning**.

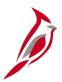

### Spreadsheet Journals: Define/Edit Setup Requirements

To begin creating the spreadsheet Journal, access the **Spreadsheet Journal Import** page by opening the JRNL1.xls file. If prompted, click the **Enable Macros** button.

**Note**: The JRNLMCRO.xla file does not need to be open; however, the file does need to be in the same folder as the Journal workbook.

Click the **Setup** button within the **General** section.

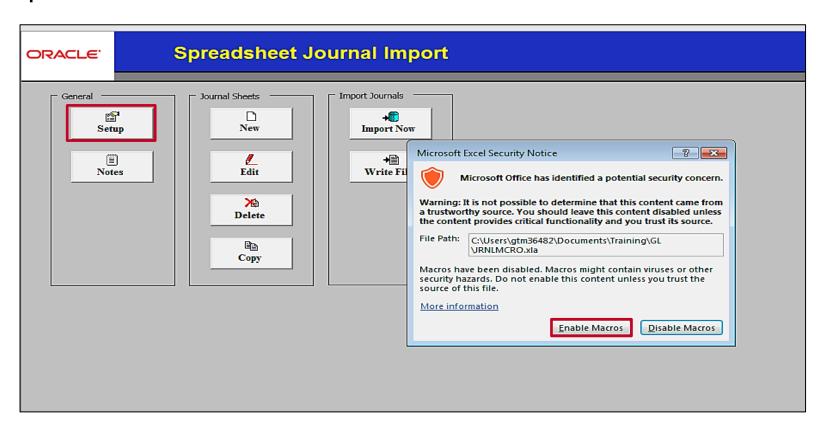

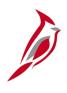

## Spreadsheet Journals: Define/Edit Setup Requirements (continued)

The **Define Options and Defaults** dialog box displays.

In the **Header Defaults** section, complete the **Business Unit** and **Ledger Group** fields. Cardinal recommends leaving the **Date** field blank, which allows use of this Header for numerous Journals going forward, with numerous Journal Sheets.

The **Source** field, the **AutoGen Lines** checkbox option, the **General Options** section, the **Message Options** section, and the **Online Import Control** section all automatically populate and should not be changed.

Click the **OK** button.

The message **This is not a secured web address. Use it anyway?** displays. Click the **Yes** button.

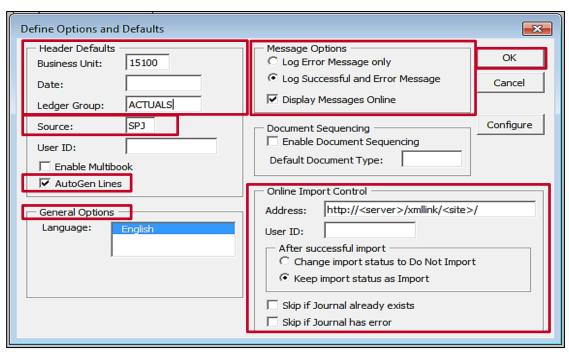

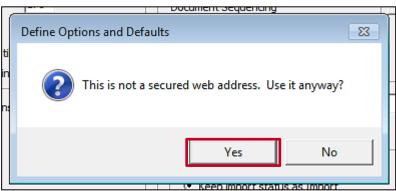

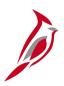

## **Spreadsheet Journals: Create a New Journal Sheet**

The **Spreadsheet Journal Import** page redisplays.

Click the **New** button to create a new Journal Sheet.

The **New Journal Sheet** pop-up window displays. Enter a name for this spreadsheet. A Journal sheet can contain multiple Journals.

Click the **OK** button.

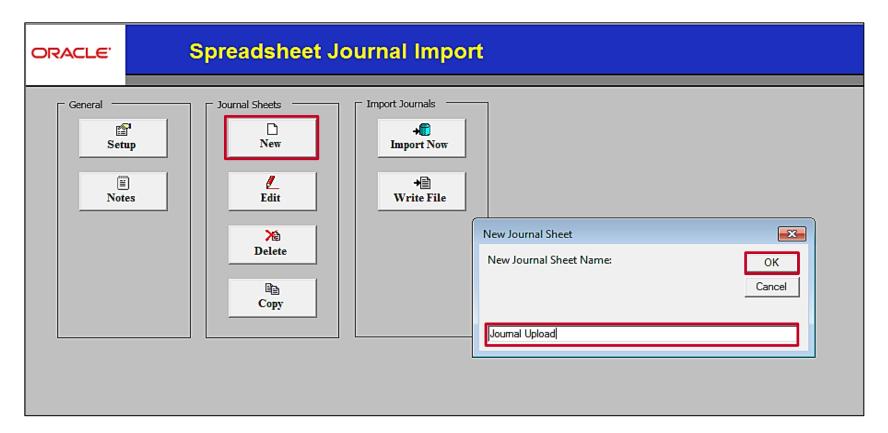

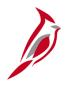

## **Spreadsheet Journals: Create a New Journal Sheet** (continued)

The following fields automatically populate based on the values entered on the **Setup** page:

- Unit (Business Unit)
- Journal ID
- Journal Date
- Ledger Group
- Source
- Effective Date

In the **Description** field, enter a description for the Journal.

Always select "Actuals, Recognize, and Collect" in the **Commitment Control Amount Type** field.

Click the **OK** button.

**Note:** Do not use any special characters (e.g., %, &, -, etc.) in any field.

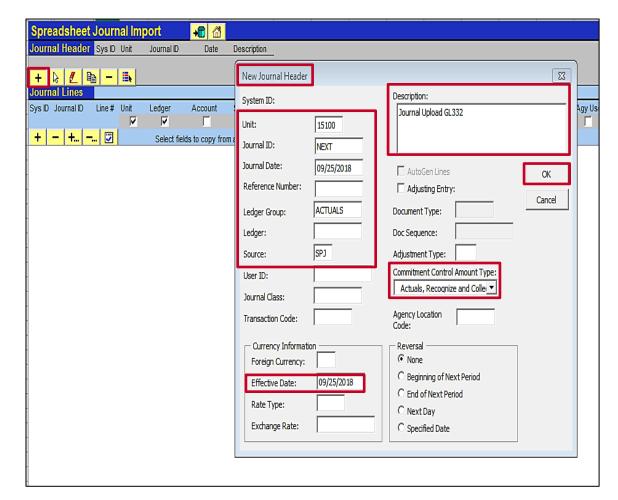

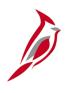

# Spreadsheet Journals: Create a New Journal Sheet (continued)

Use the **Journal Lines** section to enter the debit and credit lines.

Use the (+)/(-) buttons for adding or removing Journal Lines. Enter the information for each Journal Line and, if any Lines are added, delete those Lines that are not populated. If copying and pasting from an Excel workbook into the Journal spreadsheet, make sure to use Copy > Paste Special > Paste Values to maintain the existing format of the Journal workbook.

Validation of the Journal data is not performed until the file is uploaded into Cardinal. Be sure to manually check the balance to verify that the net of the **Amount** column is zero (debits = credits). Because this is Excel document, remember that highlighting the column of values gives a sum total at the bottom of the spreadsheet. If it is anything other than zero, make updates.

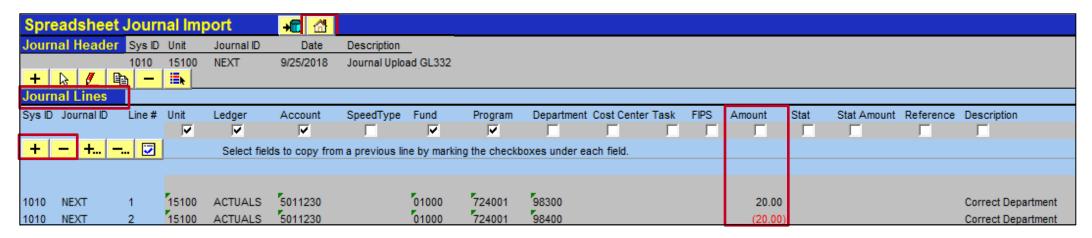

After all the Lines have been entered for the Journal, select File and then Save from the Excel menu to save the workbook.

Click the **Home** do icon to return to the **Spreadsheet Journal Import** page.

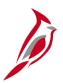

### **Spreadsheet Journals: Write Journals to File**

Once all required information is entered on the Excel spreadsheet, create the file to be uploaded as a spreadsheet Journal into Cardinal GL.

On the **Spreadsheet Journal Import** page, click the **Write File** button. The **Write Journals to File** box displays.

Highlight the desired sheet(s). Once the sheet(s) is selected, the highlighted color is blue.

The location of the file is listed under **File name**. The file extension, ".txt", should not be changed. However, the name of the file can be changed as needed.

Click the **OK** button. The file is created and saved to the computer. Close Excel.

**Note**: If more than one sheet is selected and the **Write one file per Journal Sheet** check-box is unchecked, only one text file is created for all Journal sheets selected. If more than one sheet is selected and the **Write one file per Journal Sheet** check-box is checked, a text file for each Journal is created, with separate identifiable names.

Note: The Import Now button is not used.

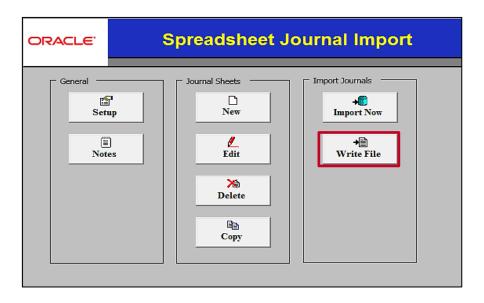

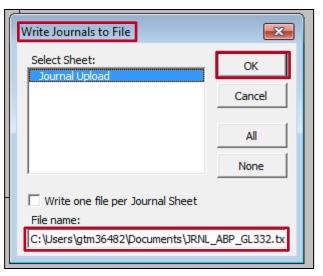

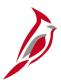

## Spreadsheet Journals: Upload File into Cardinal GL

After the Journal file is created, upload the spreadsheet Journal into Cardinal using the batch **Spreadsheet Journal Import** process:

- Log into Cardinal.
- Navigate to the Spreadsheet Journal Import Request page using the following path:

#### Main Menu > General Ledger > Journals > Import Journals > Spreadsheet Journals

If this is the first time uploading a spreadsheet Journal, select the Add a New Value tab to add a Run Control ID. If this is
a recurring task, enter the Run Control ID and click the Search button to access the Spreadsheet Journal Import
Request page.

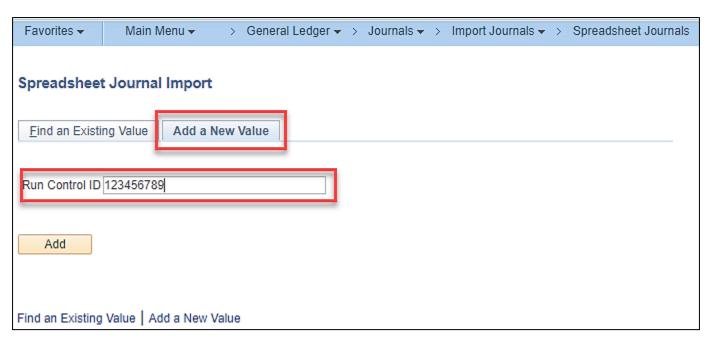

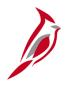

# Spreadsheet Journals: Upload File into Cardinal GL (continued)

The **Spreadsheet Journal Import Request** page displays. The default **Report Request Parameters** display for the batch import of the Journal worksheet and should not be changed:

Number of Data Files: Single data file

Character Set: ISO\_8859-1

If Journal Already Exists: Skip

If Journal is Invalid: Skip

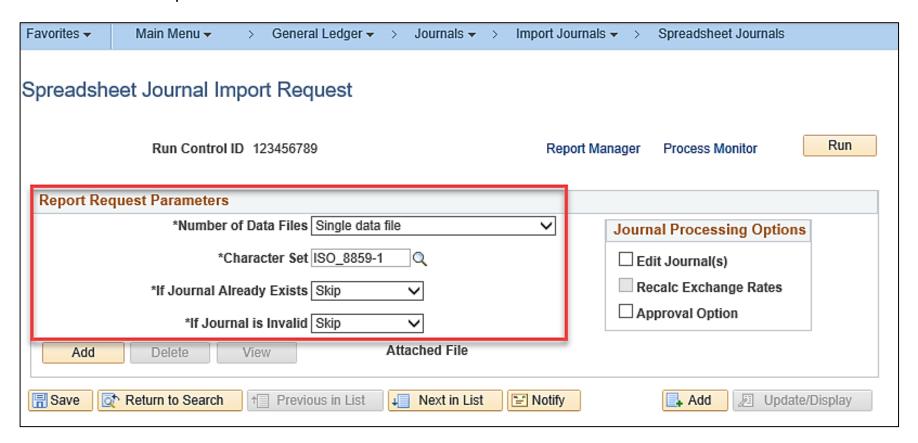

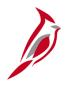

# Spreadsheet Journals: Upload File into Cardinal GL (continued.)

#### Additional Report Request Parameters:

- Journal Processing Options
  - Edit Journal(s) This field should remain unchecked
  - Approval Option This field should remain unchecked
- Click the **Add** button to attach the Journal spreadsheet file previously created.

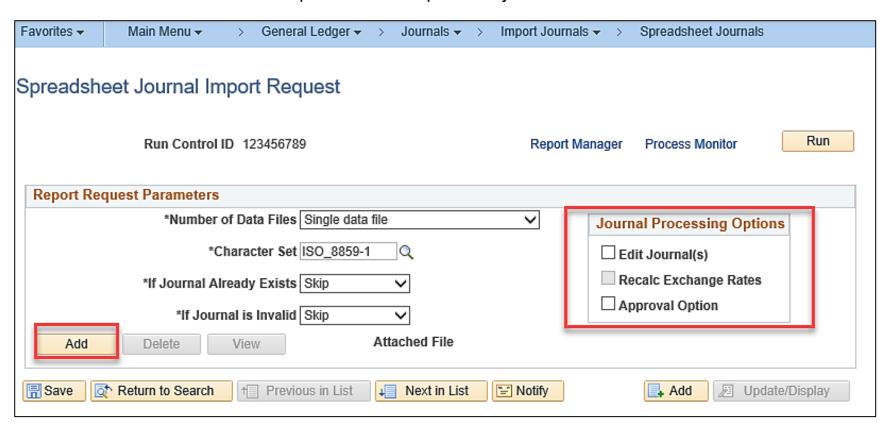

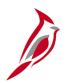

# Spreadsheet Journals: Upload File into Cardinal GL (continued..)

The File Attachment window displays.

Click the **Browse** button (if using Windows 7) or click the **Choose File** button (if using Windows 10) to find the location of the Excel file to be uploaded, and select the file. The **Choose File to Upload** window displays.

- Find and highlight the .txt file that was created earlier for upload.
- Once the file is highlighted, click the Open button.

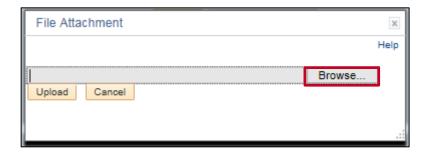

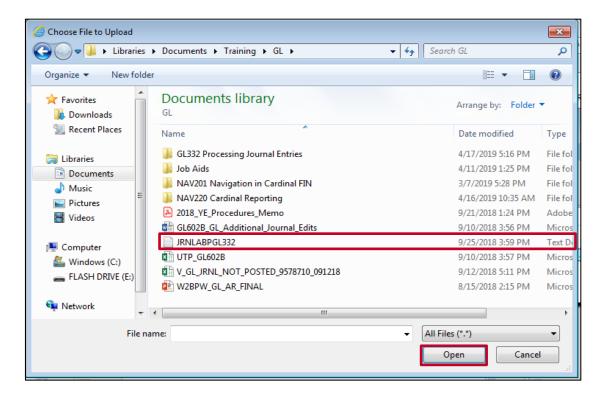

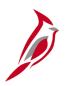

# Spreadsheet Journals: Upload File into Cardinal GL (continued...)

The **File Attachment** window displays and the file selected shows in the **File Attachment** file name box.

Click the Upload button to attach the selected file.

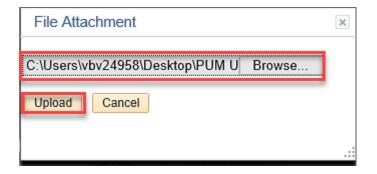

The **Spreadsheet Journal Import Request** page displays and the file displays in the **Attached File** field.

- Click the Save button.
- Click the Run button which executes the process and saves the Run Control ID and parameters.

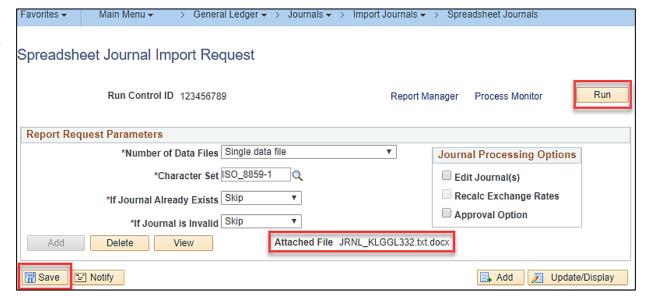

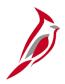

# Spreadsheet Journals: Upload File into Cardinal GL (continued....)

The Process Scheduler Request page displays.

- Select the Spreadsheet Journal Import checkbox option.
- Click the **OK** button.

The **Spreadsheet Journal Import Request** page redisplays and the **Process Instance** number now displays.

Click the Process Monitor link.

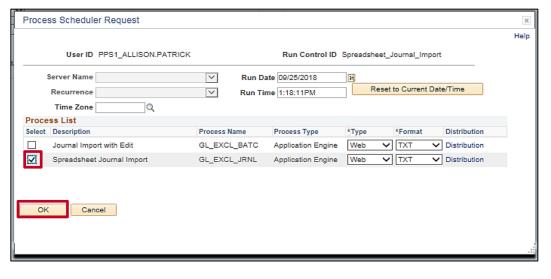

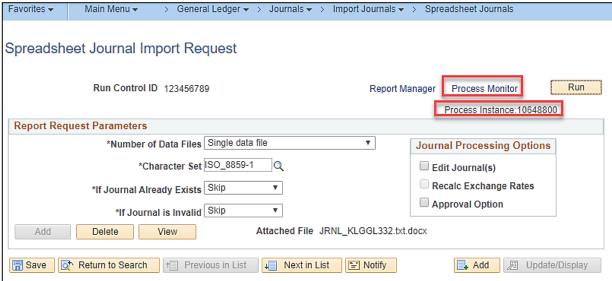

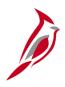

# Spreadsheet Journals: Upload File into Cardinal GL (continued.....)

#### The **Process List** displays.

Click the Refresh button until the Run Status is "Success" and the Distribution Status is "Posted".

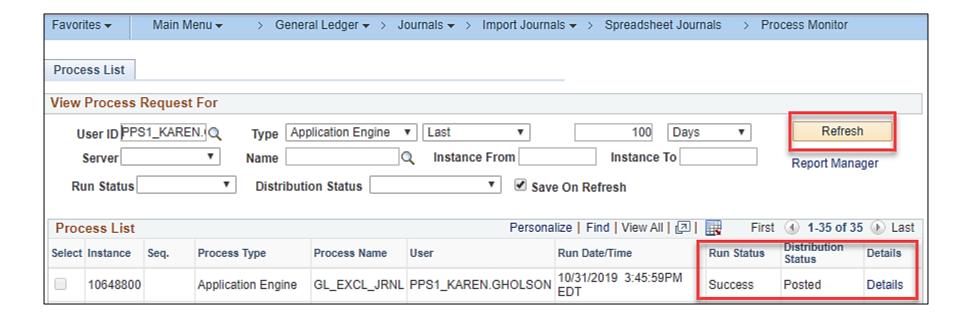

Click the **Details** link.

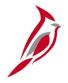

Spreadsheet Journals: Upload File into Cardinal GL

(continued.....)

The **Process Detail** page displays.

Click the Message Log link.

#### The Message Log displays.

- Verify that the journal was imported. The process can complete successfully without importing Journals.
- Click the **Return** button.

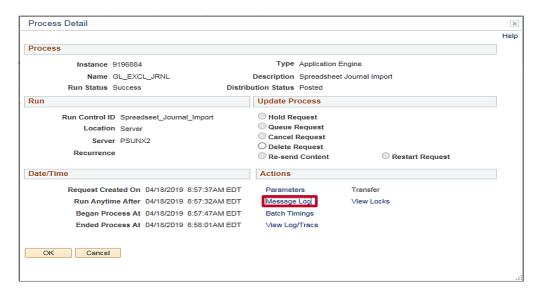

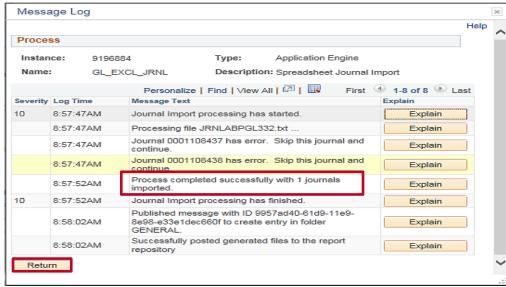

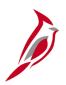

# Spreadsheet Journals: Upload File into Cardinal GL (continued.....)

The Process Detail page displays.

Click the View Log/Trace link.

The View Log/Trace page displays.

Click the link for the **GL\_EXCL\_JRNL\_[process instance number].LOG** file. This file contains Journal
details and any error information, if applicable. The
details include the BU, Journal ID, Journal Date,
Reference, and Description.

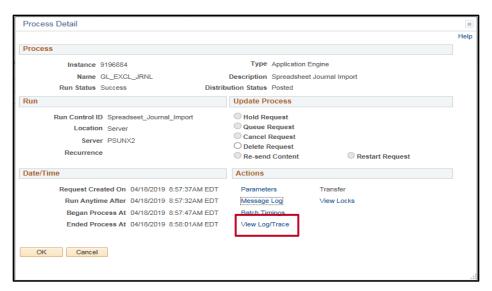

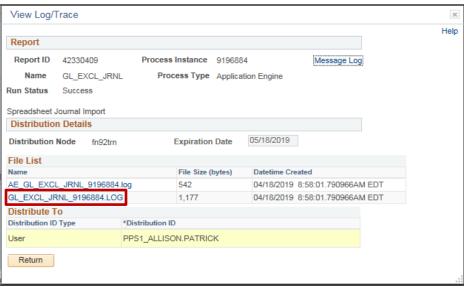

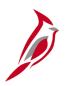

# Spreadsheet Journals: Upload File into Cardinal GL (continued.....)

The Notepad displays.

If a Journal was created, record the Journal ID that was created. If more than one Journal is included, all Journal IDs display in the Notepad.

If the Journal upload is successful, continue processing. Further processing is covered in Lesson 3, Process Journals. If there are errors and a Journal is not imported, the errors need to be corrected before further processing can occur. Note the Journal IDs and error descriptions so that the errors can be corrected.

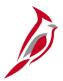

### **Spreadsheet Journals: Upload Errors**

If the Journal upload creates the Journal but does not import it (i.e., upload successful but not imported), investigation is necessary to determine the correction method. Spreadsheet Journal validation is less comprehensive than the validation for manual Journal entry.

The most common spreadsheet Journal upload errors and possible corrections are listed below.

#### Skipped Journal headers

- Example 1 The Journal ID and date already exist (Skip if Journal Already Exists would need to be selected on the run control). To correct, recreate the Journal with proper Header values and mark Skip if Journal Already Exists, if valid
- **Example 2** The Header does not contain a valid Business Unit, Ledger Group, and/or Source (e.g., Error: Invalid Business Unit value). <u>To correct</u>, recreate the Journal with a valid Business Unit

#### Skipped invalid Journals

- Example 1 A Journal Line contains an invalid ChartField value (Error: Invalid Department value). <u>To correct</u>, enter
  a valid Department and re-upload
- **Example 2** A specified SpeedType value does not exist (e.g., Invalid SpeedType). <u>To correct</u>, update the Journal with a valid SpeedType and re-upload.

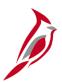

## Spreadsheet Journals: Upload Errors (continued)

After importing a Journal from a spreadsheet, the "Edit Journal" process <u>must be run</u> in Cardinal before making corrections using the **Create/Update Journal Entries** pages. This is important because imported Journals do not have all Journal Lines and values populated by the various automatic features. If Journals are opened immediately after importing, a **Warning** message indicates that they must be edited first. It is only after the "Edit Process" is complete that imported Journals display final entries for such things as balancing by fund.

Error messages for the batch import are provided in the **GL\_EXCL\_JRNL\_[process instance number].LOG** file and are not part of the message log. The message log is used for online Journals and provides a reference to the log file and incorporates the **Reference ID** field value in all the messages logged.

Once all errors have been corrected in the spreadsheet Journal, a corrected file should be uploaded and the previous upload file can be deleted.

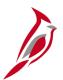

## **Agency to Agency (ATA) Transactions**

Cardinal allows users with the necessary security access to transfer funds between Commonwealth of Virginia Business Units (BUs) by entering ATA Journals to record the funds transfer. Originating Business Units that lack security access to transfer funds between Business Units can create a spreadsheet Journal to record the transfer and send the text file to DOA for uploading and processing into Cardinal.

Agency to Agency (ATA) transactions involve:

- Payments for goods/services received from another COVA Agency
- Funds transfer between COVA Agencies

For transactions involving goods/services, or Tier III Higher Ed federal pass-through:

- If the Agency is disbursing funds, a Voucher is entered in Accounts Payable
- If the Agency is receiving funds, a Deposit is entered in Accounts Receivable

For transactions that do **NOT** involve goods/services or Tier III higher education federal pass-through, online ATA Journals are entered in General Ledger.

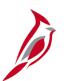

### **ATA Transactions: Process Flow**

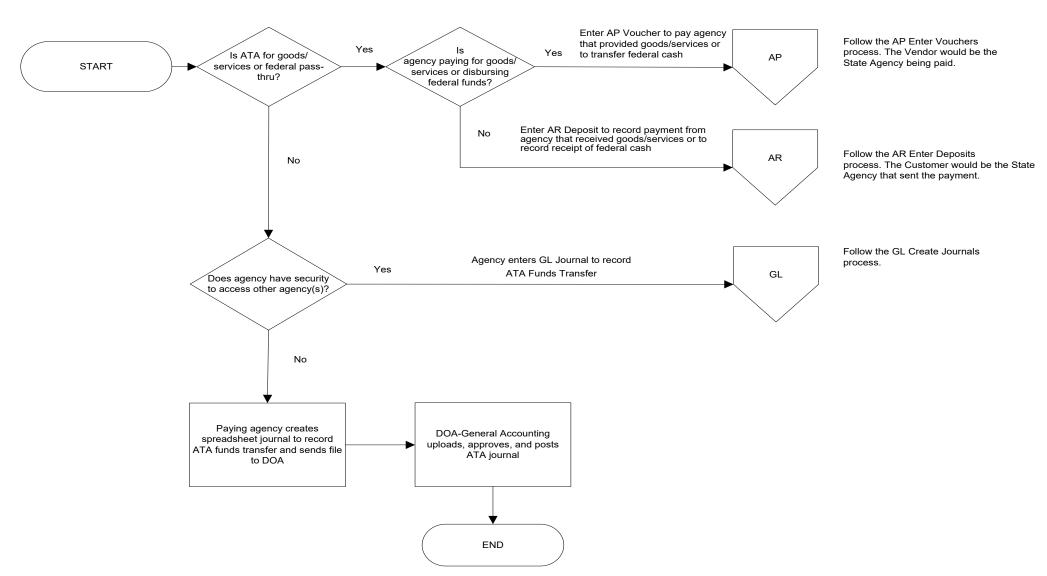

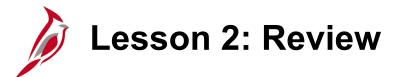

2

#### **Create Journals**

#### **Key Learning Points:**

- Each Journal entry must contain at least two Lines, a debit and a credit.
- For each Journal entry, the total debits must equal the total credits.
- The **Attachment** link allows the attachment of documents associated with a Journal entry. Only specific file types are allowed to be attached.
- Journals can be marked and saved as incomplete (status of "T Journal Entry Incomplete").
- When a Journal has a large number of Journal Lines, spreadsheet Journals can help streamline the Journal entry process and simplify Journal data entry using Microsoft Excel.
- Agency to Agency (ATA) Transfer Journals are entered in the General Ledger for fund transfers when the transfer does
  not involve the exchange of goods or services between Agencies or federal pass-through for Tier III higher education
  Institutions.

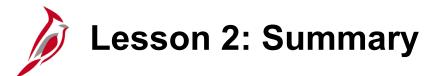

2

### **Create Journals**

#### In this lesson, you learned:

- An Overview on Creating Journals
- How to Create Manual Journals
- How to Create and Upload Spreadsheet Journals
- How to Complete Agency to Agency (ATA) Transfer Journals

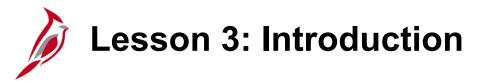

3

### **Process Journals**

This lesson covers the following topics:

- Editing Journals
- Reviewing and Correcting Edit Errors
- Budget Checking Journals
- Reviewing and Correcting Budget Check Errors
- Submitting Journals for Approval

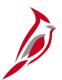

### **Process Journals: Overview**

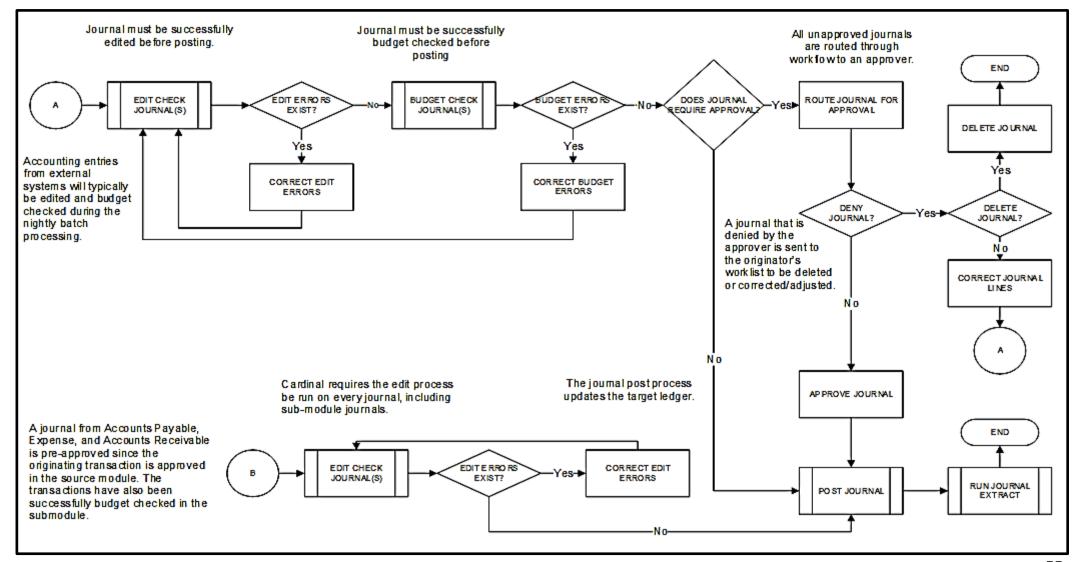

## Edit Journals: Overview

Cardinal has automatic batch processes that run each night to edit and Budget check Journal entries. Editing and Budget checking can also be performed manually online. All Journals must pass the "Edit Process" before they can be Budget checked.

The "Edit Journal" process ensures that:

- The Fiscal Year and accounting period are open
- ChartField values are valid
- ChartField combinations are valid
- Journals balance by Business Unit, Fund, and Project
- Total debits equal total credits
- Cash accounts and certain transfer accounts net to zero
- Control totals entered on the Totals tab match the actual totals for the Journal (debits, credits, number of lines)

Journals that fail the "Edit Journal" process (i.e., status of "E") must be corrected before they can be Budget checked, approved, and posted.

Corrected or updated Journals must be edited again to ensure that all errors have been resolved and the Journals are valid.

## **Edit Journa**

## **Edit Journals: Overview (continued)**

**Manual/Spreadsheet Journals**: Manually entered and spreadsheet Journals are edited during the nightly batch process or, manually, using the online "Edit Journal" process available on the **Create/Update Journal Entries** page.

**Other Cardinal Module Journals**: For the modules below, accounting entries are created, processed, approved, edited (for ChartField validation only), and Budget checked. Journals from these Cardinal modules are created and processed through batch jobs, and are fully edited before they post to the General Ledger.

- Accounts Payable
- Expenses
- Accounts Receivable Funds Receipts

**Interfaced Journals**: Interfaced Journals are edited during the upload. They still go through batch edit to be updated to a "V" (Valid) status. The Agency must fix errors online in Cardinal and re-run the "Edit Journal" process for any Journals that fail the "Edit Journal" process.

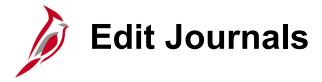

To edit a Journal, navigate using the following path:

Main Menu > General Ledger > Journals > Journal Entry > Create/Update Journal Entries

On the **Find an Existing Value** tab, search for the Journals that have not yet been edited by searching for **Journal Header Status = No Status - Needs to be Edited**.

Click the Search button.

Search results are returned at the bottom of the page.

Select the applicable Journal from the search results by clicking the applicable **Journal ID** link.

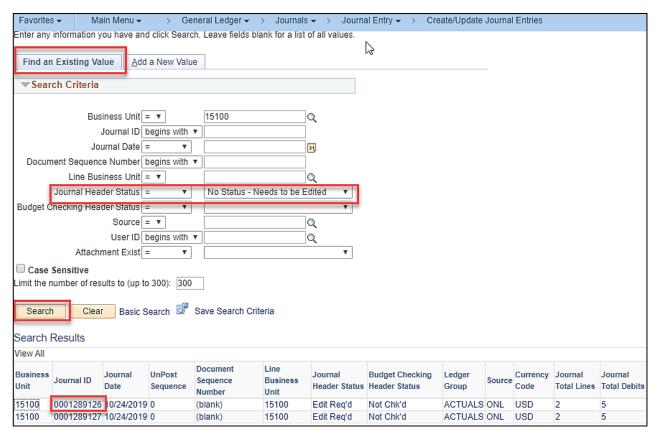

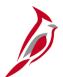

### **Edit Journals (continued)**

Click the **Lines** tab. The **Lines** page allows selection of the appropriate Process for online Journal entries, using the **Process** dropdown menu. Three edit processes are available:

- Edit/Pre-Check Edit is run and Budget check confirms availability of funds but does not reserve the funds
- Edit ChartField Identifies ChartField related errors to include ChartField and ChartField combination edit errors
- Edit Journal The "Edit Journal" process runs and if there are no edit errors, the "Budget Check Journal" runs automatically

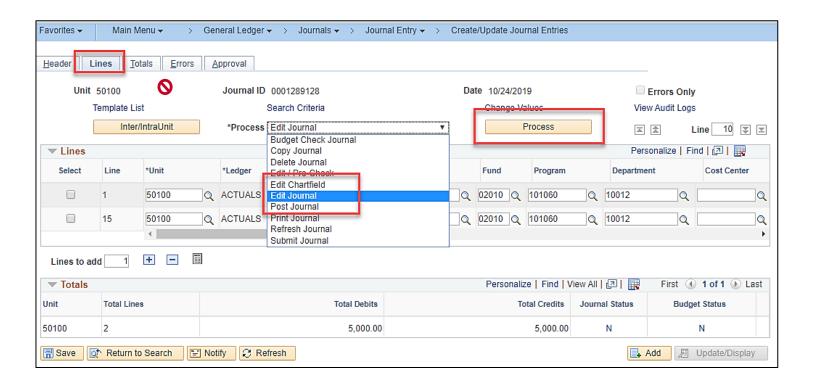

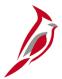

### **Edit Journals (continued)**

#### To run the "Edit Journal" process:

- Select "Edit Journal" in the Process field.
- Click the Process button. The "Edit Journal" process runs and the Journal Status updates. If the edit process
  completes without errors, the "Budget Check Journal" process is kicked off automatically as part of the "Edit Journal"
  process.
- If the **Journal Status** is anything but "V" (Valid), errors need to be corrected. Correcting errors is covered later in this course. Save and re-run the "Edit Journal" process each time a change is made.
- The Journal is available to submit for approval when the **Journal Status** and **Budget Status** fields are both "V" (Valid).

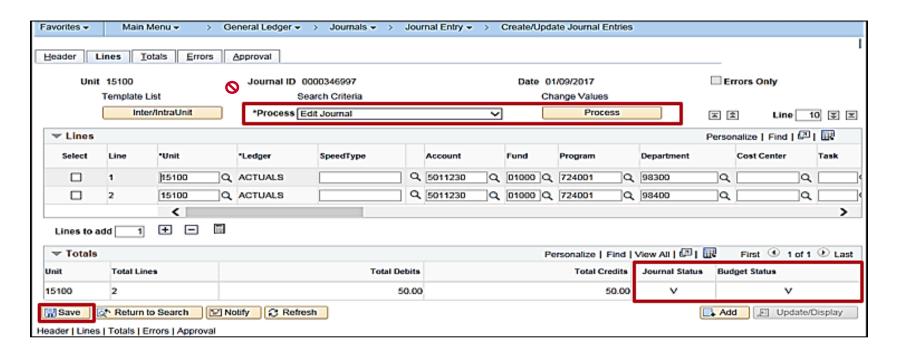

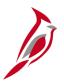

## **Edit Journals: Journal Status Values**

The **Journal Status** field is updated once the "Edit Journal" process completes. Journal Status values include:

| Status | Description                    | Functional Description                                                                                 |
|--------|--------------------------------|----------------------------------------------------------------------------------------------------|
| N      | No Status - Needs to be Edited | Journal has been saved but not yet edited.                                                             |
| Т      | Journal Entry Incomplete       | Journal is incomplete, or the Journal failed the cash account or transfer account net to zero edit.    |
| E      | Error                          | Journal has an error(s) from edit.                                                                     |
| V      | Valid Journal                  | Journal has successfully completed edit and is ready for approval.                                     |
| D      | Deleted                        | Journal was deleted.                                                                                   |
| Р      | Posted to Ledger(s)            | Journal has posted to the Ledger.                                                                      |
| U      | Unposted                       | Journal was unposted from the Ledger (not available).                                                  |
| I      | Posting Incomplete             | Journal posting is incomplete. A problem occurred and the Journal needs to be resubmitted for posting. |
| M      | Valid SJE Model - Do not Post  | Standard Journal Entry (i.e. model – Do Not Post).                                                     |

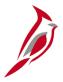

## **Edit Journals: Journal Status Values (continued)**

There are two possible reasons for the **Journal Status** of "T" (Incomplete):

- 1. Journal is incomplete. In this situation, the Journal is partially entered and saved for later completion.
  - To save a Journal as Incomplete:
    - Return to the Header tab and select the Save Journal Incomplete Status checkbox option
    - Click the **Save** button. The **Journal Status** updates to "T" upon save and the Journal is bypassed during batch processing until the checkbox option is cleared
  - To complete the Journal:
    - Reopen and complete the Journal
    - Deselect the Save Journal Incomplete Status checkbox option
    - Click the Save button. The Journal Status updates to "N"
    - Complete the normal Journal processing steps
- 2. Journal failed the cash account or transfer account net to zero edit or the invalid transfer account pairs edit. In this situation, the cash accounts or transfer account pairs failed to net to zero or the transfer pair is invalid.
  - Correct the Journal and deselect the Save Journal Incomplete Status checkbox option
  - Click the Save button. The Journal Status updates to "N"
  - Complete the normal Journal processing steps

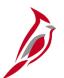

### **Edit Journals: Review and Correct Errors**

On the **Lines** tab, the **Errors Only** checkbox option can be used to view only the Lines with errors. This can be useful when editing large Journals with many Lines. The navigation arrows below the **Errors Only** checkbox are used to navigate through the **Lines**. To modify the number of Lines viewed on the page, update the **Line** field with the desired number.

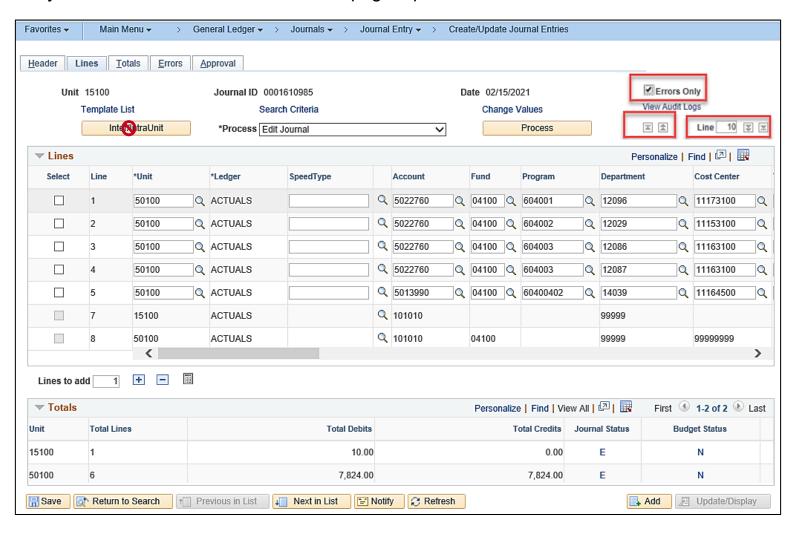

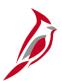

### **Edit Journals: Review and Correct Errors (continued)**

Journals marked with errors are saved but do not post until the errors are corrected.

Clicking the **Errors** tab on the **Create/Update Journal Entries** page allows viewing of Edit Errors by Journal Header and Line.

Remember that the number of Lines viewed is updated on the **Lines** tab. Therefore, in order for all Line error messages to appear, all Journal Lines must be displayed on the **Lines** tab. For example, if the **Lines** tab is set to only show 2 Lines at a time, the **Errors** tab only shows errors for those Lines displayed on the **Lines** tab.

Once the Journal is corrected, the "Edit Process" needs to be re-run. All errors must be corrected before the Journal can be Budget checked.

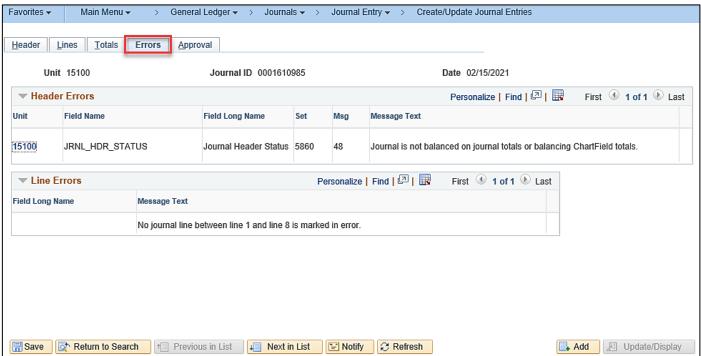

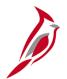

## **Edit Journals: Review and Correct Errors (continued.)**

For interfacing Agencies, Cardinal generates a Journal Upload Error Report nightly. This report can be accessed on the Agency's file server or can be run manually from Cardinal using the following navigation path:

#### Main Menu > General Ledger > General Reports > Journal Upload Error Report

The Journal Upload Error Report can result in the following:

#### File Upload Successful:

• If the file processes successfully, the report provides the file name, upload date, and a file success status that states that the File is Processed Successfully With No Errors

#### File Upload Errors:

- If the file has errors, the report displays details for all rejected transactions
- Prior to resubmitting the file to Cardinal, rejected transactions must be reviewed and corrected by the Agency

For more detailed information about running this report manually, see the **Cardinal General Ledger Reports Catalog** located on the Cardinal website in **Reports Catalog** under **Resources**.

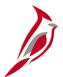

## **Budget Check Journals: Overview**

All General Ledger Journals (manual, spreadsheet, interfaced, or external third party) must pass Budget check against established Commitment Control Budgets which are based on valid ChartField combinations and amounts. All Budget check errors must be corrected online in Cardinal. The "Budget Check Journal" process runs as part of the "Edit Journal" process, therefore, it is not necessary to run it separately unless the **Journal Header Status** field displays "V" (Valid) and the **Budget Checking Header Status** field displays "N" (Not Checked), "E" (Error), or "P" (Provisionally Valid).

Transactions that exceed controlling Budgets, such as the Appropriation or Allotment Budget, or do not have a Budget ChartField combination previously established, will not pass Budget check until the errors are corrected, or an authorized user overrides the error. DOA General Accounting may need to do an override.

**Manual/Spreadsheet Journals** - Spreadsheet and manually entered Journals are Budget checked during the nightly batch process, or manually online when the "Edit Journal" process is run (if there are no Edit Errors).

Other Cardinal Module Journals - Journals that originate in the modules below are Budget checked in their originating Cardinal module prior to being Journal generated to the General Ledger and are not processed through another Budget check again in General Ledger:

- Accounts Payable
- Expenses
- Accounts Receivable Funds Receipts

**Interfaced Journals** - Journals uploaded into Cardinal through the Journal Upload process are edited during the nightly batch processing and Budget checked immediately after (if there are no Edit Errors).

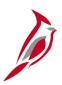

## **Budget Check Journals: Budget Check Status Values**

The **Budget Status** field is updated to one of the following statuses once the "Budget Check Journal" process completes:

| Status | Description         | Functional Description                                                                                                    |
|--------|---------------------|----------------------------------------------------------------------------------------------------|
| E      | Error               | The entry failed to pass Budget checking. Errors are exceptions that have failed Budget checking because they do not conform to the rules established for that control Budget. Some errors can be overridden.  Security permissions determine who has the ability to override Budget errors. |
| N      | Not Checked         | The "Budget Check Journal" process has not processed the entry or the entry has changed and has not been Budget checked again.                                                                                                    |
| V      | Valid               | The Journal has successfully passed Budget checking and the process updated the control Budget Ledger.                                                                                                    |
| Р      | Provisionally Valid | The Budget check is valid but the funds are not reserved. This occurs when the "Edit / Pre-Check" process is run.                                                                                                    |

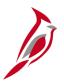

### **Manually Budget Check Journals**

If a Journal entry needs to be Budget checked manually, it can be done from the **Lines** tab on the **Create/Update Journal Entries** page.

Navigate to the **Create/Update Journal Entries** page using the following path:

## Main Menu > General Ledger > Journals > Journal Entry > Create/Update Journal Entries

- On the Find an Existing Value tab, enter valid search criteria to find the Journal to be Budget checked.
  - Example: search for all Journals that have a Budget Checking Header Status
     Not Budget Checked. Note that this search will not include Journals that have been Budget checked and are in an "E" (Error) or "P" (Provisionally Valid) status
- Click the Search button.
- Select the applicable Journal from the search results.

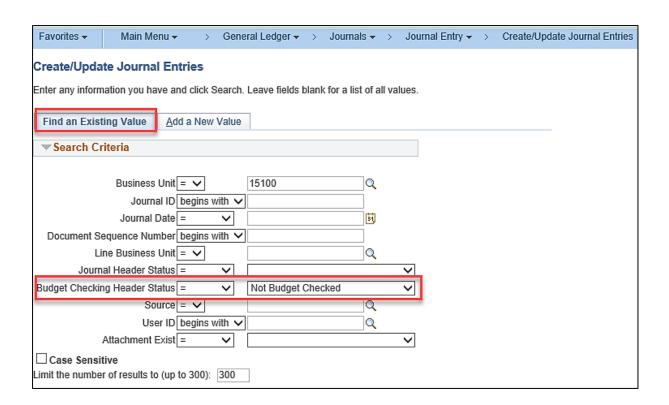

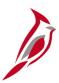

### Manually Budget Check Journals (continued)

- The Header tab displays. Click on the Lines tab.
- Select "Budget Check Journal" in the Process field and click the Process button.

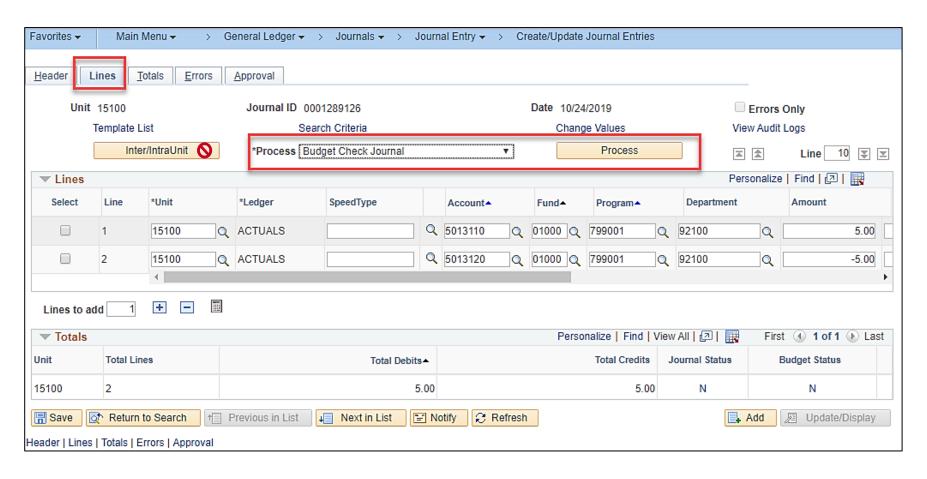

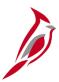

## Manually Budget Check Journals (continued.)

- Once the "Budget Check Journal" process completes successfully, the Budget Status field updates to "V" (Valid).
- Once both the Journal Status and Budget Status fields display a status of "V" (Valid), click the Save button.

The Journal is now saved with its new status and can be submitted for approval.

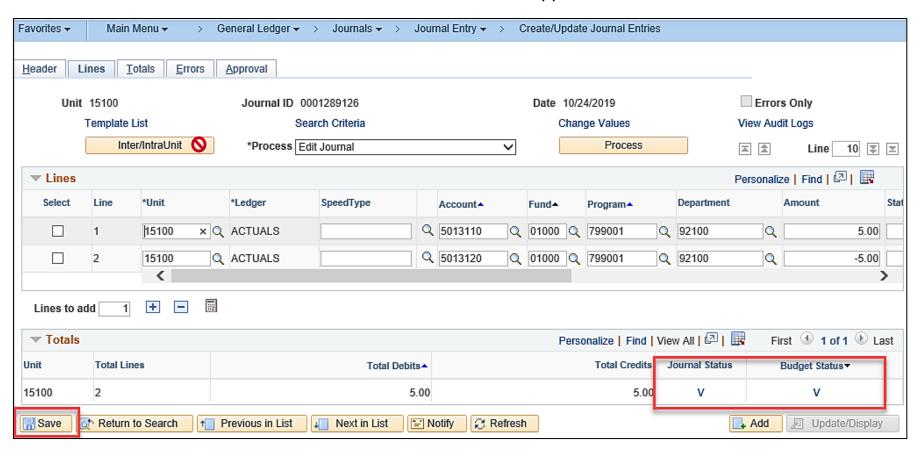

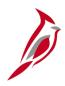

# **Budget Check Journals: Review and Correct Errors – Option 1**

To find Journals that do not have a valid Budget Check status, navigate to the **Create/Update Journal Entries** page:

## Main Menu > General Ledger > Journals > Journal Entry > Create/Update Journal Entries

- On the Find an Existing Value tab, click the Clear button to remove any defaulted search criteria.
- Enter valid search criteria such as:
  - Business Unit
  - Journal Header Status not = Posted to Ledger(s)
- Click the Search button.

The search results display.

- Review the Budget Checking Header Status for each Journal.
- Click on the link for the applicable Journal.

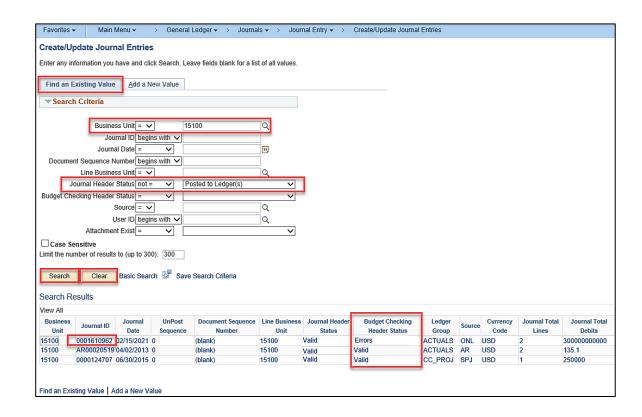

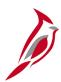

# **Budget Check Journals: Review and Correct Errors – Option 1 (continued)**

The **Header** tab displays for the applicable Journal.

- Click the Lines tab.
- Review the Budget Status field and click the "E" link to view the error message which will help determine the method of correction.

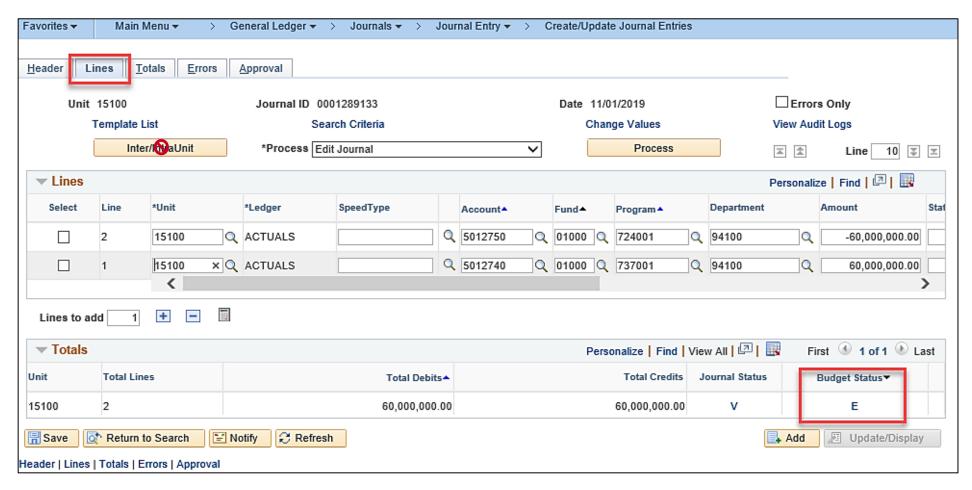

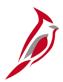

# **Budget Check Journals: Review and Correct Errors – Option 1 (continued.)**

The **GL Journal Exceptions** tab displays showing the error(s).

**Example**: the error is "Exceeds Budget Tolerance".

Two possible corrections may occur:

- The Budget is modified and no adjustments are made to the Journal and then run the "Budget Check Journal" again.
- A ChartField value or amount is corrected and the Journal is saved. This results in a Journal Status and Budget Status of "N" (Not Checked). Run the "Edit Journal" process again which will include running the "Budget Check Journal" process (if there are no Edit Errors).

Once the required checks are re-run successfully, the **Journal Status** and **Budget Status** fields are "V" (Valid).

The Journal can be saved with its new status and submitted for approval.

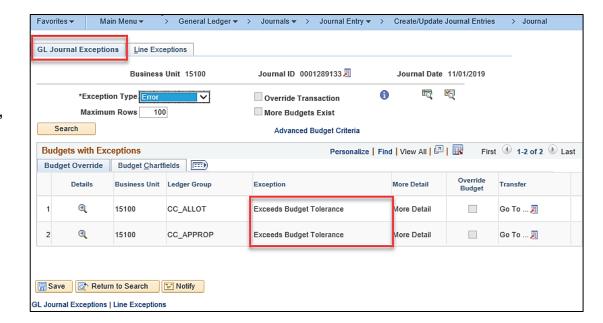

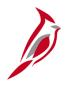

# **Budget Check Journals: Review and Correct Errors – Option 2**

Navigate to the **Journal** page using the following navigation path:

Main Menu > Commitment Control > Review Budget Check Exceptions > General Ledger > Journal

- Enter the following search criteria:
  - Business Unit
  - Journal ID
- Click the Search button.

Just as in Option 1, the **GL Journal Exceptions** tab displays. Correct the error(s) as necessary.

Re-run the "Edit Journal" and "Budget Check Journal" processes, as necessary, and save the Journal in its new status.

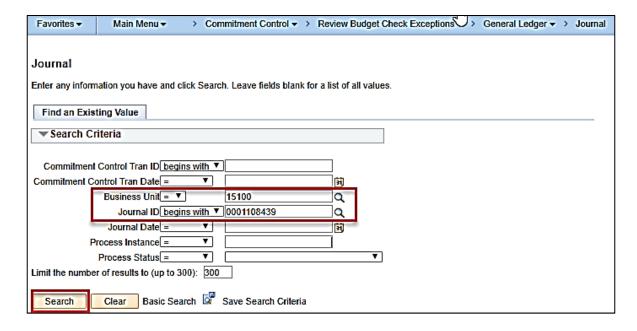

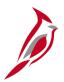

## **Budget Check Journals: Common Errors**

The table below shows some common budget check errors and whether or not they can be overridden.

| Exception                                     | Can Exception be Overridden? | Possible Action(s)                                                                                                    |
|-----------------------------------------------|------------------------------|----------------------------------------------------------------------------------------------------|
| No Budget Exists                              | N                            | ChartField values may need to be changed or Budget may need to be created.                                                              |
| Budget is Closed                              | N                            | ChartField values may need to be changed or the Journal may need to be recreated with a different Journal Date.                         |
| Exceeds Budget<br>Tolerance (i.e.,<br>budget) | Y                            | Journal amount(s) may need to be changed, Budget may need to be created, or the exception may need to be overridden.                    |
| Budget is On Hold                             | Y                            | Determine if the Budget hold can be changed, change<br>ChartField values on the Journal, or the exception may<br>need to be overridden. |

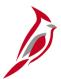

## **Budget Check Journals: Common Warnings**

Warnings are exceptions that do not conform to the rules of the established Budget Ledger but do not hold up Journal processing. They are in place to provide alerts to certain situations that may adversely impact the Budget and Journal processing.

| Warning<br>Code | Warning Description                                             | Notes                                                                                                    |
|-----------------|-----------------------------------------------------------------|----------------------------------------------------------------------------------------------------|
| W1              | Exceeds Budget but is within Tolerance                          | Transaction exceeds available Budget balance, but is within the tolerance allowed. (Not currently used in Cardinal)                                                                                                    |
| W2              | Exceeds Budget, but is a<br>Track or Non-Initial<br>Transaction | Transaction exceeds Budget, but the control option for the control Budget definition is "Tracking with Budget" or "Tracking without Budget".  For "Tracking without Budget", no warning is issued for detail tracking Ledger Groups.  If it is not a detail tracking Ledger Group and a budget row exists, even if it is for a zero amount, a W2 warning is issued if the transaction exceeds the available spending. However, if no budget row exists, no warning is issued. |

## **Submit Journals for Approval: Overview**

Only Journals that pass both edit and Budget check can be routed for approval. If an Agency has only one approver, the Agency should have the Journal Processor submit Journals for approval.

Journals cannot be submitted and approved by the same person.

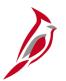

#### **Submit Journals for Approval**

To find Journals that need to be submitted for approval, use the following path:

## Main Menu > General Ledger > Journals > Journal Entry > Create/Update Journal Entries

- On the Find an Existing Value tab, click the Clear button to clear the default search criteria values.
- Enter the following search criteria:
  - Business Unit
  - Budget Checking Header Status of "V"
- Click the Search button.
- The search results displays. Select the applicable Journal by clicking the corresponding link.

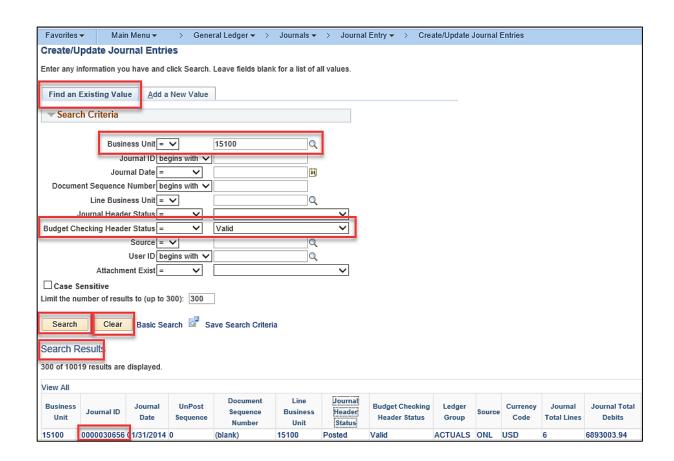

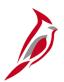

## **Submit Journals for Approval (continued)**

The **Header** tab displays for the applicable Journal.

- Click the Lines tab.
- Verify that the Journal Status and Budget Status fields both display a value of "V" (Valid).

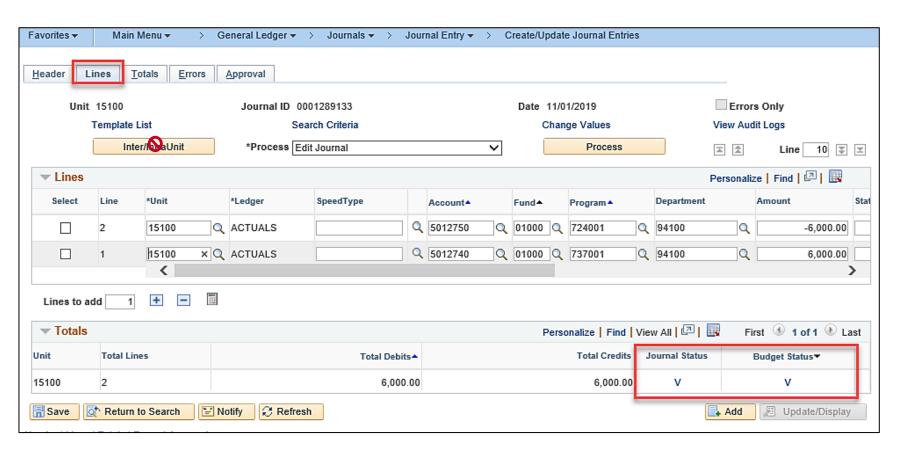

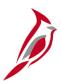

#### **Submit Journals for Approval (continued.)**

Select the "Submit Journal" list item in the Process field and click the Process button.

The Journal is saved and submitted for approval. The **Journal Status** and **Budget Status** fields will remain with a status of "V" (Valid) until the Journal is approved and posted to the General Ledger.

Optionally click the Approval tab.

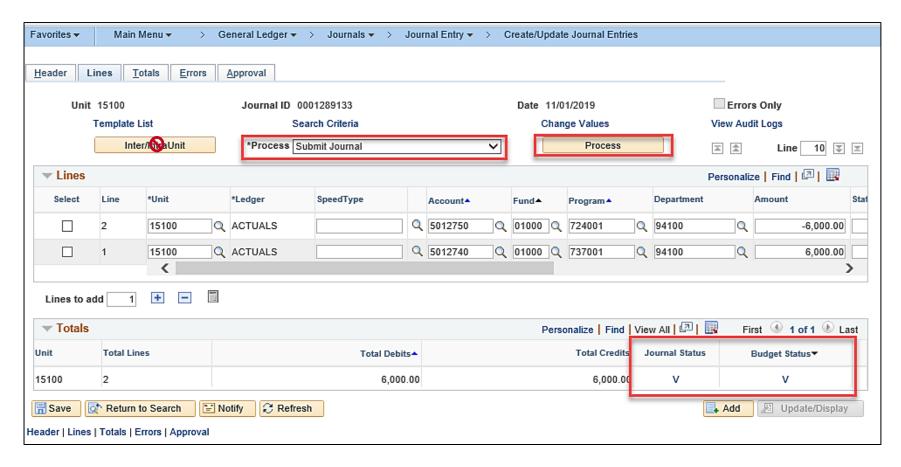

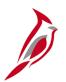

### **Submit Journals for Approval (continued..)**

The Approval tab displays.

Notice that the original user is skipped as part of the approval process because he/she submitted the Journal in this example.

**Reminder**: the user who submits the Journal can not also approve the Journal. This can be avoided by having another user submit the Journal and then the Journal creator would be able to approve it.

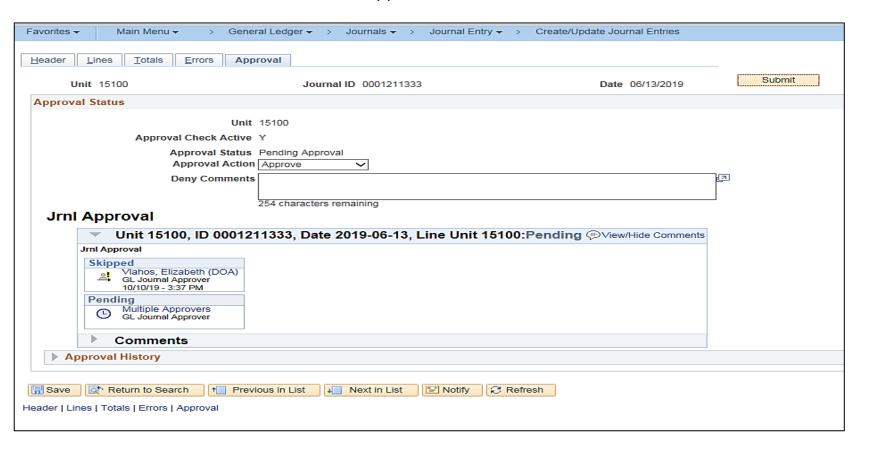

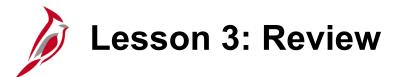

3

#### **Process Journals**

#### **Key Learning Points:**

- Journals from Accounts Payable, Expenses, and Accounts Receivable Funds Receipts are
  - Validated and Budget checked in their respective modules
  - Pre-approved. The transaction is approved in the originating module
- Journals created manually online, Journals created from external sources (e.g., Agency systems), and spreadsheet
  Journals must be edited and Budget checked in the General Ledger.
- Any errors identified after an interfaced Journal is uploaded into Cardinal must be corrected online in Cardinal; if corrections are made online in Cardinal, the Journal requires Agency approval online in Cardinal.
- Journals must pass Edit and Budget check before they can be submitted for approval.
- General Ledger Journal entries that are not pre-approved are manually submitted for approval.

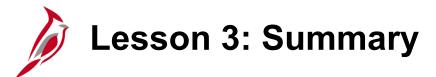

3

#### **Process Journals**

#### In this lesson, you learned:

- How to Run the "Edit Journal" Process
- How to Review and Correct Edit Errors
- How to Budget Check Journals
- How to Review and Correct Budget Check Errors
- How to Submit Journals for Approval

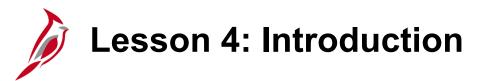

4

#### Manage Journals

This lesson covers the following topics:

- Denying and Deleting Journals
- Approving Journals
- Posting Journals
- Copying Journals
- Performing Journal Inquiries

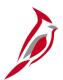

#### **Manage Journals: Overview**

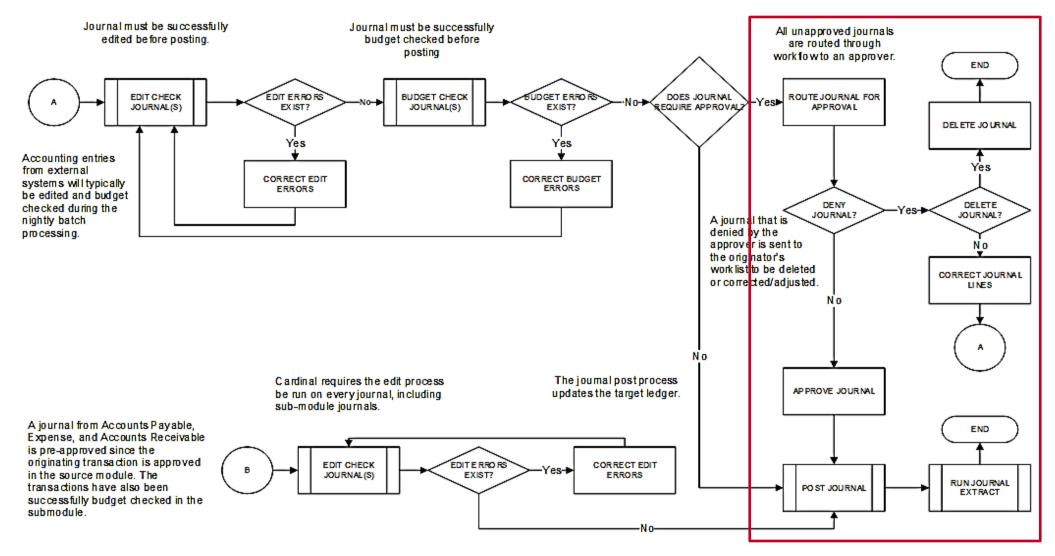

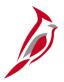

#### **Denying/Deleting Journals Overview**

An approver can deny and/or delete a Journal as appropriate.

#### **Denying Journals:**

- Denying a Journal does not release the funds that were reserved during the Journal's initial budget check process
- Be sure that denied Journals are either corrected and re-submitted or deleted
- When denied Journals are corrected, the "Budget Check Journal" process runs automatically when the Journal is saved and this process releases the previous amounts. Funds are reserved for the corrected amounts, if appropriate

For detailed instructions on denying journals, see the statewide course entitled **GL333: Approving Journals** on the Cardinal website in **Course Materials** under **Learning**.

#### **Deleting Journals:**

- When deleting a Journal, the "Budget Check Journal" process runs automatically and releases the funds reserved
- Journals that have passed the "Budget Check Journal" process but have <u>not</u> posted can be deleted. Journals cannot be
  deleted once they have posted
- Journals can be deleted by the originator (creator) or the approver
- The system creates an audit trail of the deletion

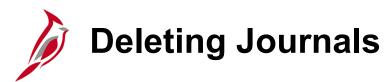

#### To delete a Journal:

- Navigate to the Create/Update Journal Entries page.
- Click the Lines tab.
- Select the "Delete Journal" list item in the Process field and then click the Process button.

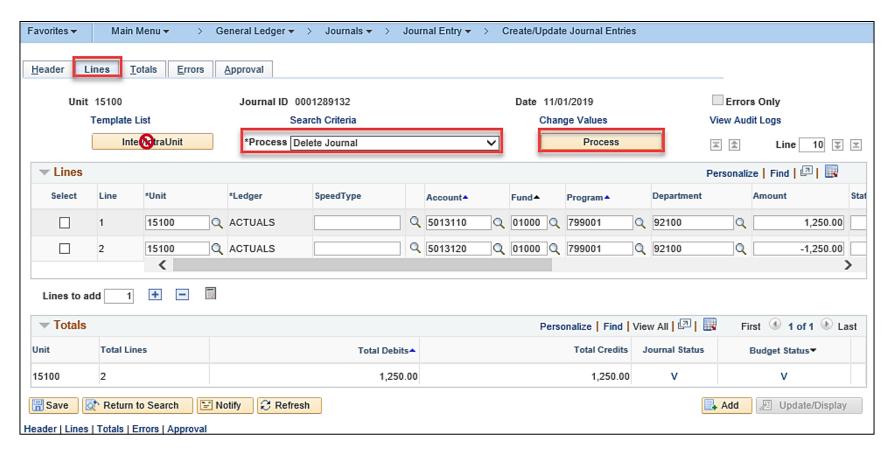

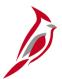

#### **Deleting Journals (continued)**

A Message displays and the user must confirm the deletion.

- Click the Yes button to confirm the deletion.
  - The "Budget Check Journal" process runs automatically and releases the funds reserved

A second message displays confirming the deletion.

Click the **OK** button.

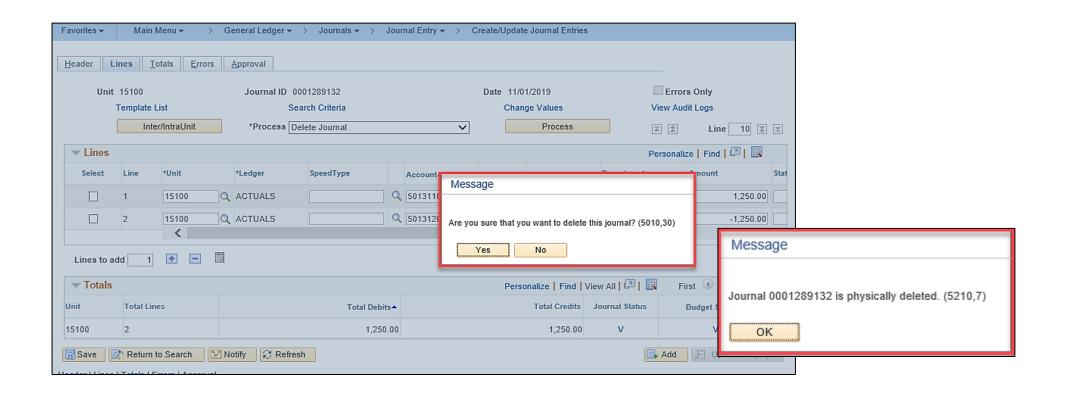

## Approving Journals Overview

Once Journals are manually submitted for approval, Cardinal Workflow routes the Journal to the appropriate approver(s) Worklist for approval. All Journals must be approved before they can be posted to the General Ledger. Some Journals may require multiple levels of approval. Once all necessary approvals are complete, the Journals can be manually posted to the General Ledger in batch or overnight by an automated batch process.

**Manual/Spreadsheet Journals** - Manual Journals and spreadsheet Journal uploads must be approved by an Agency approver in the General Ledger.

**Other Cardinal Module Journals** - Journals from Accounts Payable, Expenses, and Accounts Receivable – Funds Receipts are pre-approved in their modules. As a result, they do not need to be approved again in General Ledger unless they are modified online in the General Ledger.

**Interfaced Journals** - Interfaced Journals are assumed to have already been approved in the Agency external system per the Agency's specific business processes. As a result, they generally do not need to be approved again in the General Ledger unless they are modified online in Cardinal.

- However, if the Journal contains capital outlay or non-exempt legal service values as identified below, the Journal routes to DOA for online approval:
  - Capital outlay Projects with a Program value of "998000" that have not received their environmental impact study
  - Journals with a non-exempt legal services Account value of "5012430"

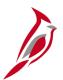

#### **Approving Journals: Option 1**

Workflow determines the appropriate approver(s) based on the profile of the user who created the Journal and the type of expense. Approvers can view items awaiting approval by checking their Worklist. Approvers should check the Worklist frequently (at least daily) for Journals requiring approval.

To approve Journals using the Worklist:

Click the Worklist hyperlink at the top right of the Home page.

A list of Journals needing to be approved is returned.

Click the link for the applicable Journal.

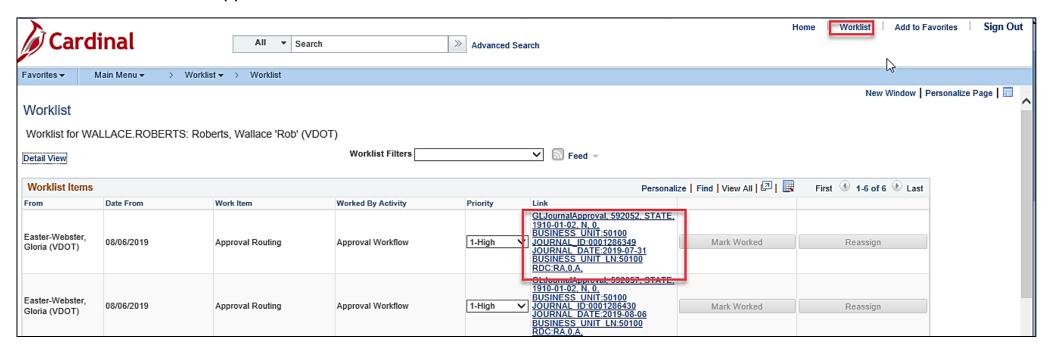

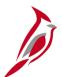

### **Approving Journals: Option 1 (continued)**

The **GL Journal Approval** page for the Journal displays.

From here, the approver can take one of the following actions:

- Approve the Journal: comments are optional
- Deny the Journal: the Approver <u>must</u> enter comments as to why they are denying the Journal
- Place the Journal on Hold: the Approver <u>must</u> enter comments as to why the Journal is being placed on hold

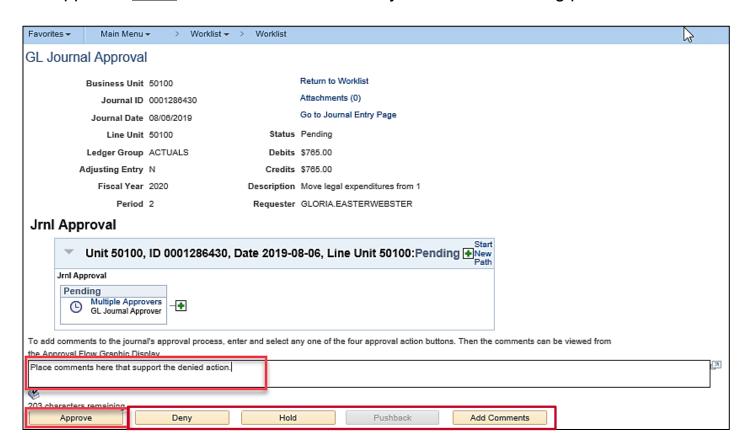

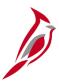

## **Approving Journals: Option 1 (continued.)**

- Optionally enter comments.
- Click the Approve button.

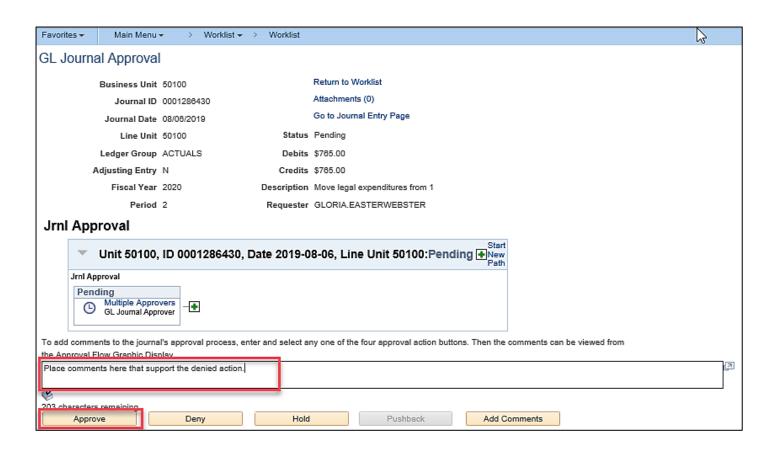

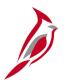

### **Approving Journals: Option 1 (continued..)**

The GL Journal Approval page refreshes.

The approver can view or hide comments from the originator by clicking the **View/Hide Comments** link. The comments will display under the approval workflow.

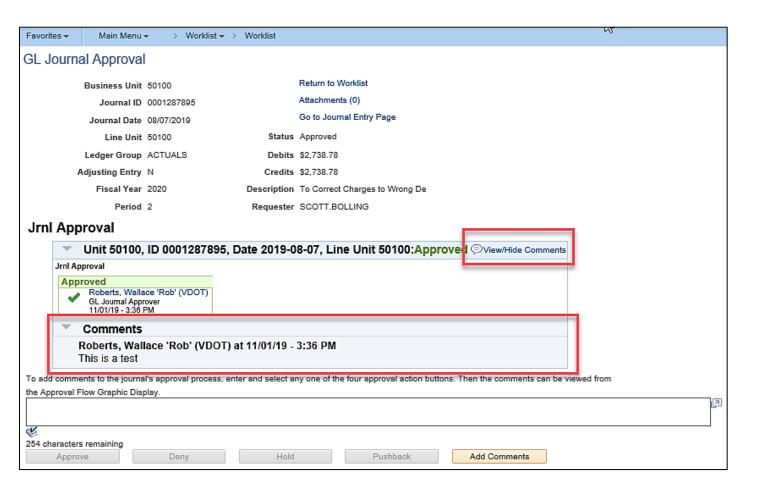

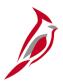

#### **Approving Journals: Option 2**

Journals can also be approved, denied, or placed on hold by navigating to the **Create/Update Journal Entries** page for the applicable Journal.

- Navigate to the Create/Update
   Journal Entries page for the
   applicable Journal.
- Click the Approval tab.

The **Approval** tab displays. To approve the Journal:

 Select the "Approve" list item in the Approval Action field and then click the Submit button.

The **Approval Status** field updates to "Approved".

For more detailed information about approving journals, see the statewide course entitled **SW GL333: Approving Journals**, located on the Cardinal website in **Course Materials** under **Learning**.

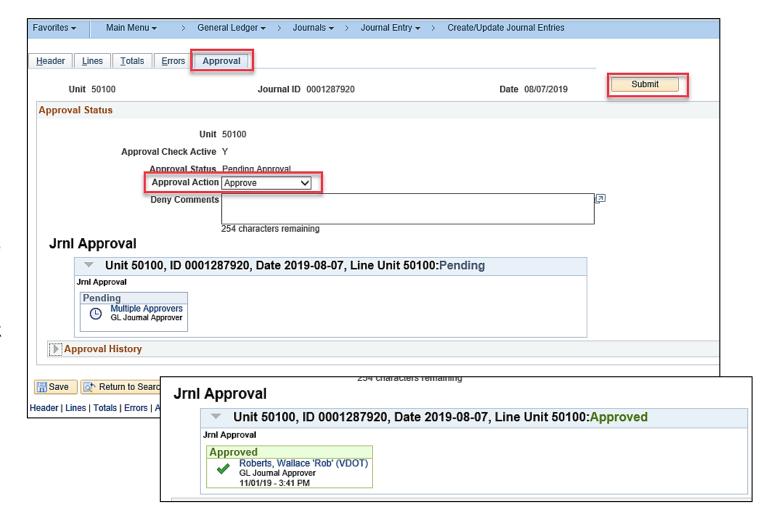

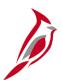

## **Approving Journals: Review Key Concepts**

Remember that interfaced Journals are not subject to approval unless changes are made online.

Some Journals require multiple approvals. Journals require DOA approval when the Journal is related to:

- Capital outlay projects with a Program value of "998000" that have not received their environmental impact study
- Journals with an Account value of "5012430" (Legal Services)

After approval, Journals still have a Journal Header Status of "V" (Valid) until the Journal is posted to the General Ledger.

# Posting Journals Overview

Once approved, Journals can be posted to the General Ledger.

The "Journal Post" process:

- Posts valid (edited/budget checked) and approved Journals to the General Ledger
- Posts each Journal and summarizes in the appropriate Ledger
- Updates the Journal Header Status for each posted Journal to "P" (Posted to Ledger(s))

Most Journals are posted during the nightly batch process. However, Journals can also be posted manually if they are time sensitive or posting sequence is required.

Only the Approver can Post the Journal.

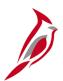

#### **Manually Posting a Journal**

#### To manually post an individual Journal:

- Navigate to the Create/Update Journal Entries page for the applicable Journal.
- Click the Lines tab.
- Select the "Post Journal" list item in the Process field and then click the Process button.

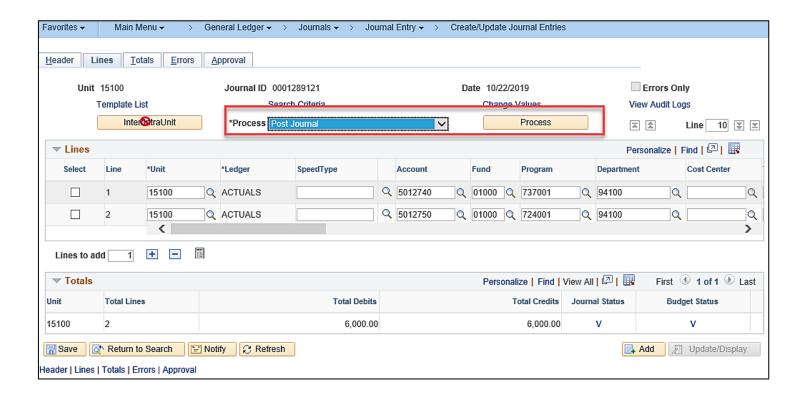

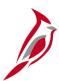

#### Manually Posting a Journal (continued)

#### A Message displays. The user can:

- Click the Yes button.
- Click the No button.
- Do Nothing: When the user initiates the "Post Journal" process and receives the warning message but does not respond
  to the message and instead closes the browser tab and returns to the Journal in Cardinal, the Journal entry WILL NOT
  POST.

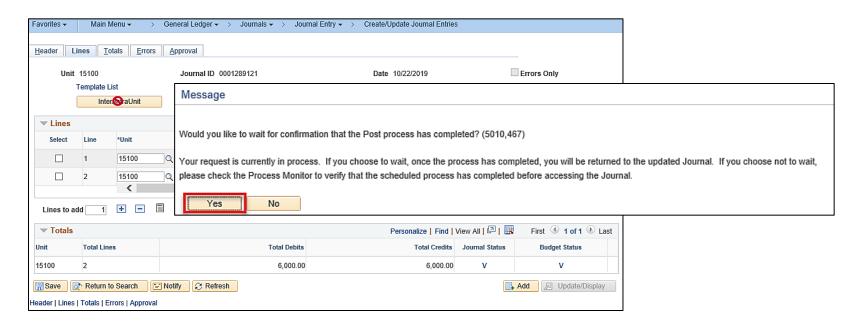

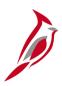

## Manually Posting a Journal (continued.)

Click the Yes button.

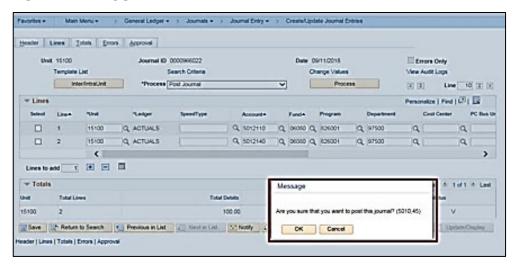

A Message displays and the user must confirm that they want to post the Journal.

Click the **OK** button.

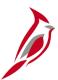

#### Manually Posting a Journal (continued..)

The page refreshes once the process completes successfully and the Journal Status field is updated to "P" (Posted to Ledger(s)).

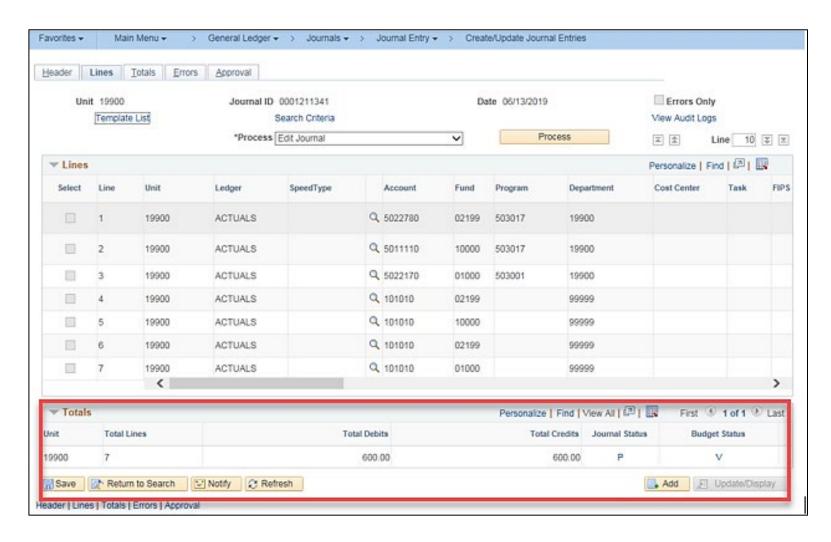

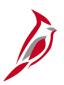

#### Manually Posting a Journal (continued...)

If the user clicks the **No** button, a second Message will display. This message will include the Process Instance Number.

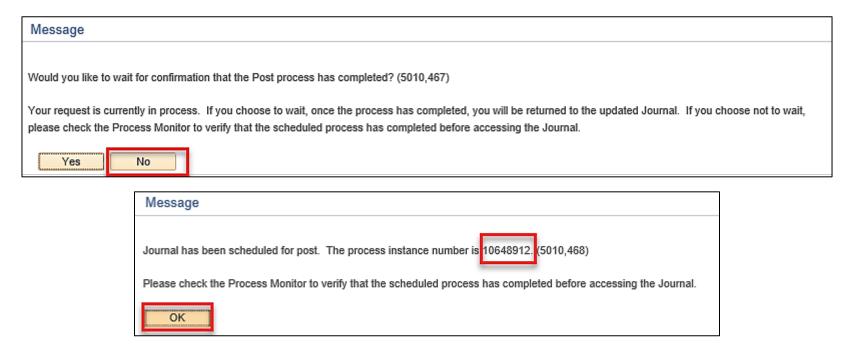

- Take note of the Process Instance Number.
- Click the **OK** button.
- Navigate to the Process Monitor.

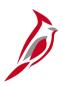

#### Manually Posting a Journal (continued....)

Navigate to the Process Monitor using the following navigation path:

#### Main Menu > General Ledger > People Tools > Process Scheduler>Process Monitor

The Process Monitor displays.

- Enter the Process Instance Number in the Instance From field.
- Click the Refresh button until the process completes (Run Status of "Success" and Distribution Status of "Posted").

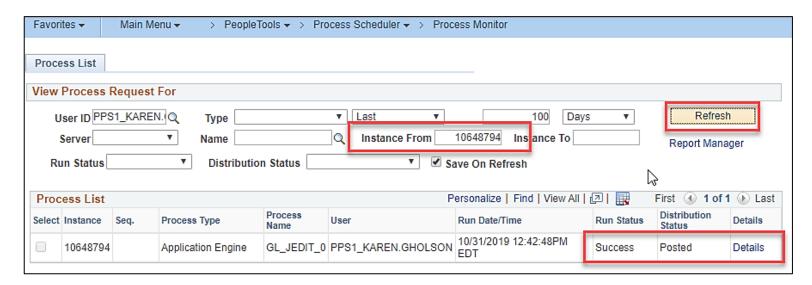

Once complete, click the **Details** link.

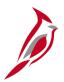

#### Manually Posting a Journal (continued.....)

The Process Detail page displays.

Click the View Log/Trace link.

The View Log/Trace page displays.

Click the Log File link within the File List section.

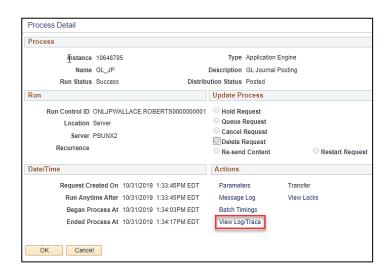

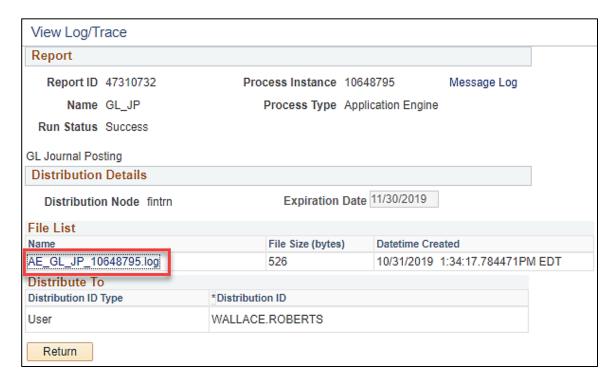

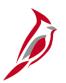

#### Manually Posting a Journal (continued.....)

The Log File displays. Review to ensure that the process completed successfully and as expected.

```
PeopleTools 8.57.04 - Application Engine
Copyright (c) 1988-2019 Oracle and/or its affiliates.
All Rights Reserved

Begin Posting at 2019-10-31-13.34.07.204506. (5830,1)

Begin processing Journal Posting Request number 1 for User ID "WALLACE.ROBERTS" and Run Control ID "ONLJPWALLACE.ROBERTS0000000001". (5830,4)

Unit "50100", Ledger Group "ACTUALS": Journals Posted: 1; UnPosted: 0; Reversals Created: 0. (5830,6)

Finished Posting at 2019-10-31-13.34.17.387386. (5830,2)

Application Engine program GL_JP ended normally
```

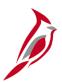

#### **Manually Posting Journals by Batch**

A group of Journals can also be posted manually in batch. To post a group of Journals, navigate to the **Post Journals**Request page using the following navigation path:

## Main Menu > General Ledger > Journals > Process Journals > Post Journals

- Select the Once radio button in the Process Frequency section.
- Enter a description in the **Description** field.
- Enter valid parameters to specify the group of Journals to be posted (i.e. Journal ID range, Journal date range, Source, etc.).
- Click the Run button.

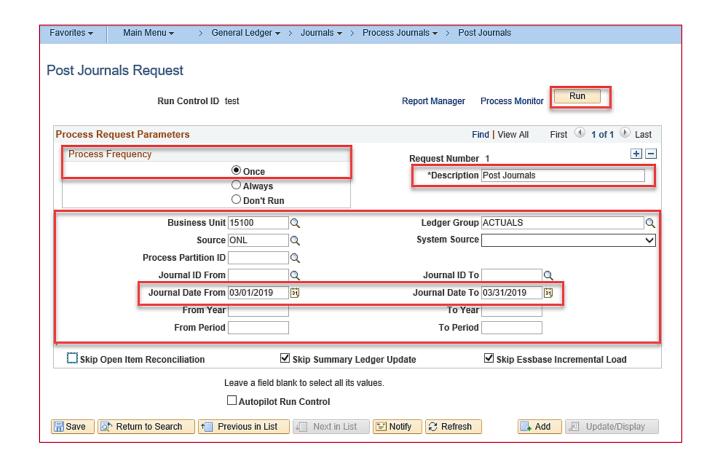

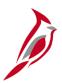

## Manually Posting Journals by Batch (continued)

The **Process Scheduler Request** page displays.

- Select the GL Journal Posting checkbox option.
- Click the **OK** button.

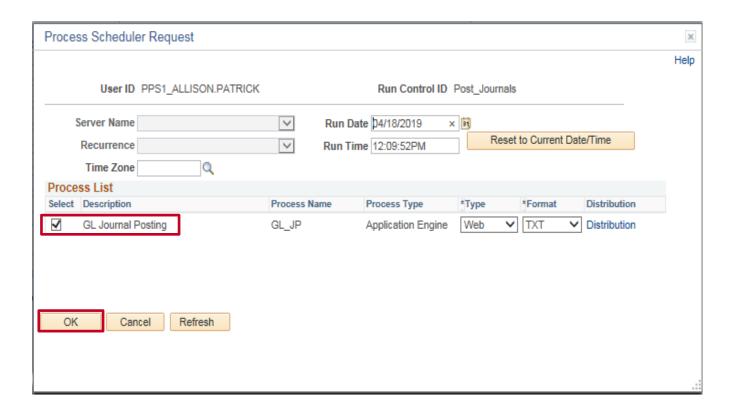

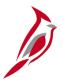

## Manually Posting Journals by Batch (continued.)

The Post Journals Request page redisplays and a Process Instance Number is now assigned.

- Click the Process Monitor link and review the Details to ensure that the process completed.
- Review the Journals from the Create/Update Journal Entries page to ensure that all Journals are now posted and have a
  Journal Status of "P" (Posted to Ledger(s)).

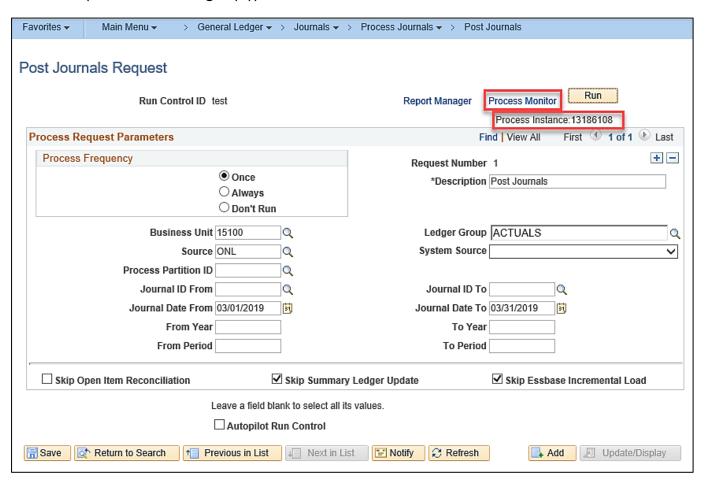

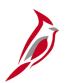

## Copying an Individual Journal: Overview

Cardinal enables the copying of information in an existing Journal to use for a new Journal.

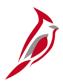

#### **Copying an Individual Journal**

#### To copy an individual Journal:

Navigate to the Create/Update Journal Entries page for the Journal to be copied.

The **Header** tab displays for the applicable Journal.

- Click the Lines tab.
- Select the "Copy Journal" list item in the Process field and then click the Process button.

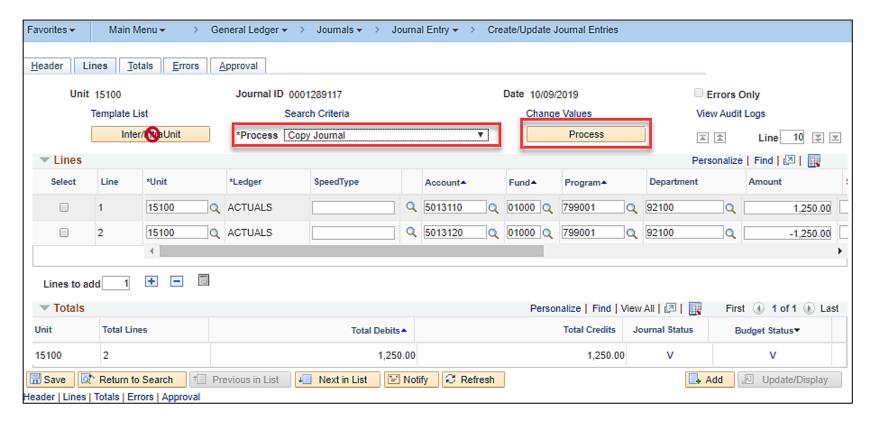

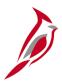

### Copying an Individual Journal (continued)

The **Journal Entry Copy** page displays in a popup window.

The **Journal ID** field defaults to "NEXT" and will be updated to the next sequential number once the new Journal is saved.

The **Journal Date** field defaults to the current date but can be changed to a date within an open accounting period as needed.

Click the **Reverse Signs** checkbox option if the Journal should be recreated with all amounts reversed from the original Journal.

The **Recalculate Budget Date** checkbox option defaults as checked and cannot be changed.

Click the **Save Journal Incomplete Status** checkbox option if the new Journal needs to be saved and completed later.

Once complete, click the **OK** button to access the newly created Journal.

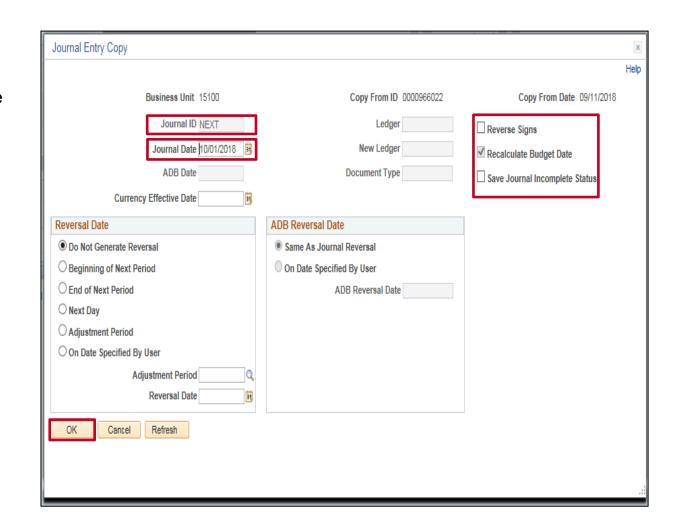

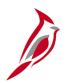

## Copying an Individual Journal (continued.)

The **Lines** tab for the newly created Journal displays.

Click the **Header** tab to view the header information for the newly created Journal.

Note that for all Journals copied with a source other than ATA, the **Source** is automatically updated to **ONL** (Online). Do not change this.

 ATA Journals will still show a Source of "ATA" but can be updated as needed.

Update the Journal as needed and follow the normal Journal entry and processing procedures.

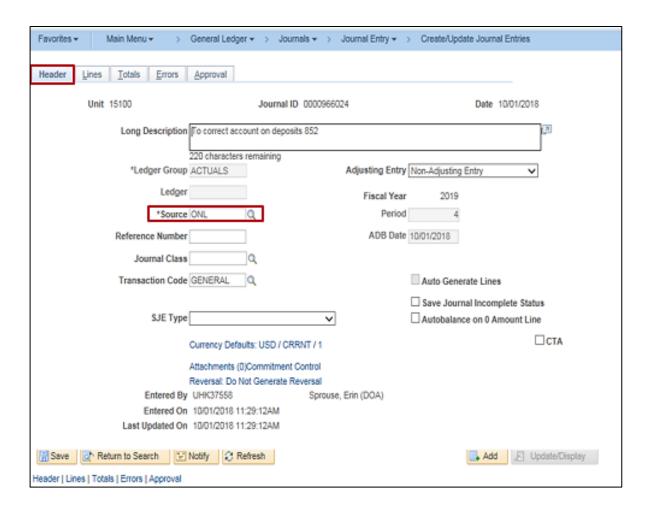

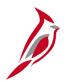

## **Copying Journals by Batch**

Cardinal also enables the copying of multiple Journals by batch. To copy a group of journals, navigate to the **Copy Journals** page using the following navigation path:

#### Main Menu > General Ledger > Journals > Journal Entry > Copy Journals

The Copy Journals Run Control page displays.

If this is the first time copying Journals in batch, select the **Add a New Value** tab to add a **Run Control ID**, enter a Run Control ID, and then click the **Add** button. If this is a recurring task, enter the Run Control ID and click the **Search** button to access the **Copy Journals** page.

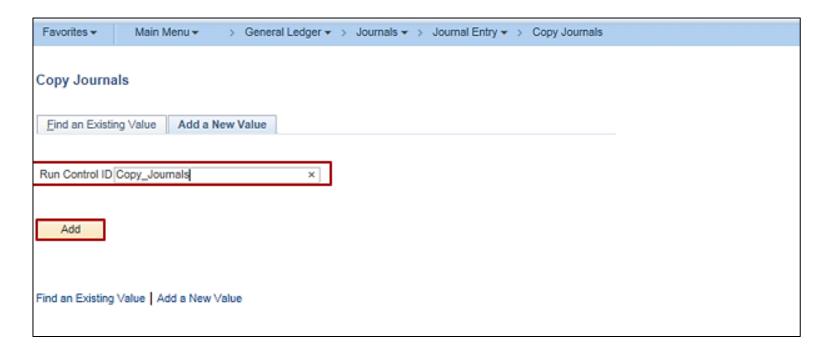

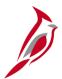

### **Copying Journals by Batch (continued)**

#### The Copy Journals Request page displays.

- Enter the information for the first Journal to be copied in the first row of the **Process Request Parameters** section.
- Add additional rows as needed using the Add a Row (+) icon and enter the information for the remaining Journals to be copied.
- Once all Journal information is entered, click the Run button.
- Review the **Process Monitor** as needed to ensure that the process completes successfully.
- Follow the normal procedures for reviewing details, ensuring that the new Journals were created, updating the newly
  created Journals as needed, and processing them.

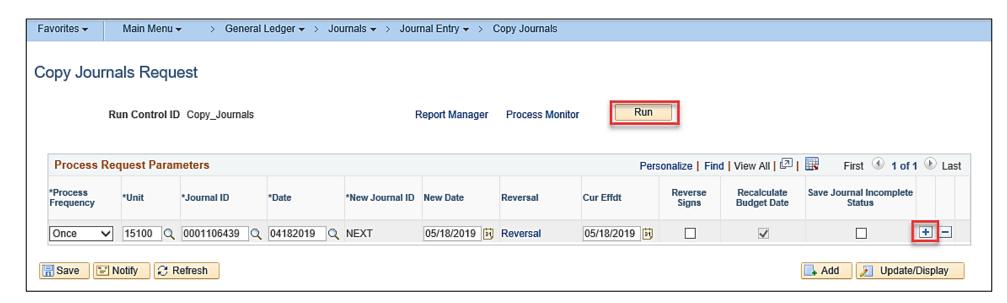

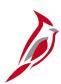

# Journal and Ledger Inquiries

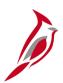

## **Journal Status Inquiry – Option 1**

One way to perform a Journal Status Inquiry is to navigate to the **Create/Update Journal Entries** page using the following navigation path:

Main Menu > General Ledger > Journals > Journal Entry > Create/Update Journal Entries

- On the Find an Existing Value tab, click the Clear button to clear the default values in the search criteria fields.
- Enter the desired search criteria. Use the Journal Header Status or Budget Checking Header Status field to enter a specific edit or Budget check status with a search condition of equals (=).
- Click the Search button.

The search results display at the bottom of the page. View a specific Journal as needed by clicking the corresponding **Journal ID** link.

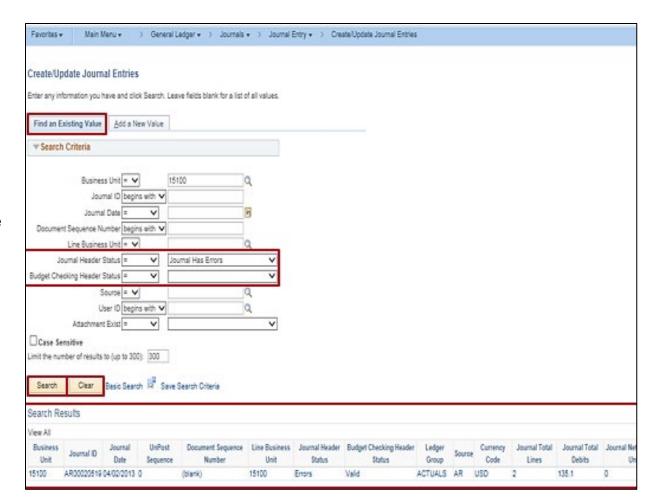

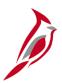

## **Journal Status Inquiry – Option 2**

The **Review Journal Status** page can also be used to perform Journal Status Inquiries. Navigate to this page using the following navigation path:

## Main Menu > General Ledger > Journals > Process Journals > Review Journal Status

- On the Find an Existing Value tab, click the Clear button to clear the default values in the search criteria fields.
- Enter the desired search criteria. Use the Journal Header Status field to enter a specific status with a search condition of equals (=).
- Click the Search button.

The search results display at the bottom of the page. View a specific Journal as needed by clicking the corresponding **Journal ID** link.

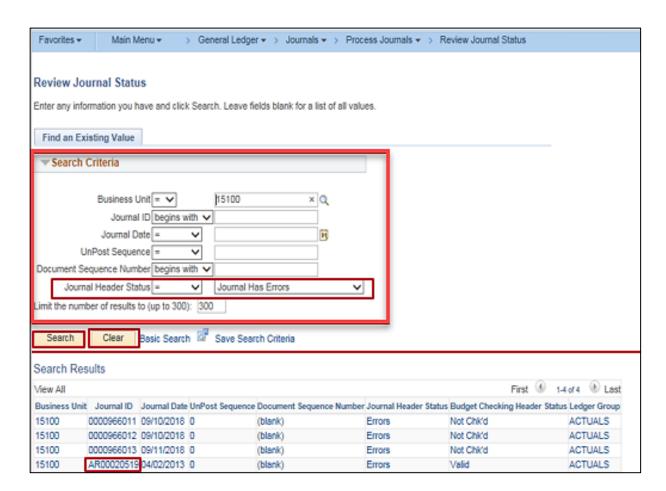

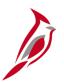

#### Journal Audit Log Inquiries: - Option 1

When a Journal entry is saved for the first time, Cardinal creates an audit trail of Journal events such as Journal creation, deletion, edit, post, etc.

From the Create/Update Journal Entries page, Lines tab, click on the View Audit Logs link.

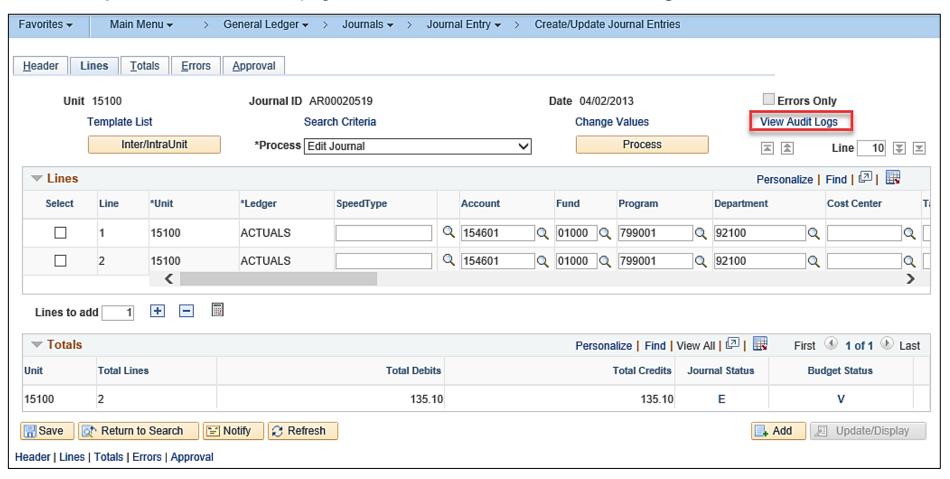

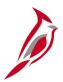

### **Journal Audit Log Inquiries – Option 2**

The **Search Audit Logs** page can also be used to review Journal Audit Logs. Navigate to this page using the following path:

#### Main Menu > Set Up Financials/Supply Chain > Common Definitions > Audit Logging > Search Audit Logs

Choose the "General Ledger" list item in the Application Name field and then click the Search button.

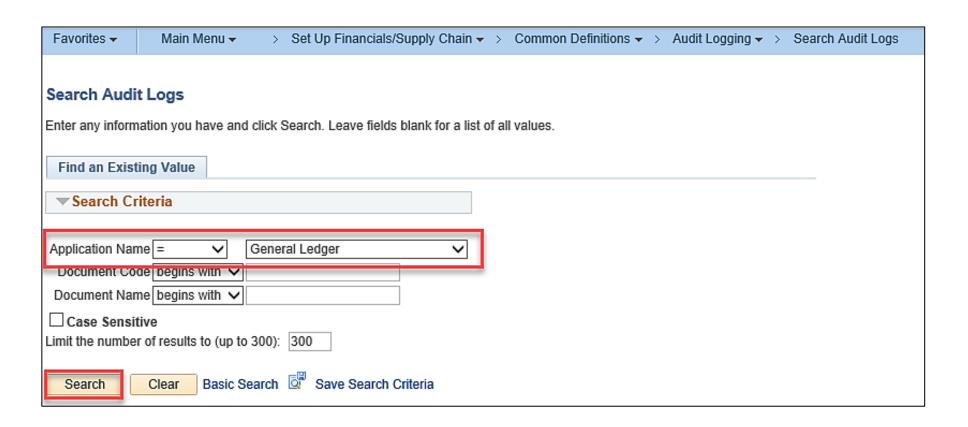

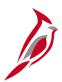

## Journal Audit Log Inquiries - Option 2 (continued)

The Search Audit Logs page displays.

- Enter search criteria (i.e. Business Unit and Journal ID).
- Click the Search button.

The Audit Log entries for the applicable Journal display in the **Search Results** section at the bottom of the page. Review as needed.

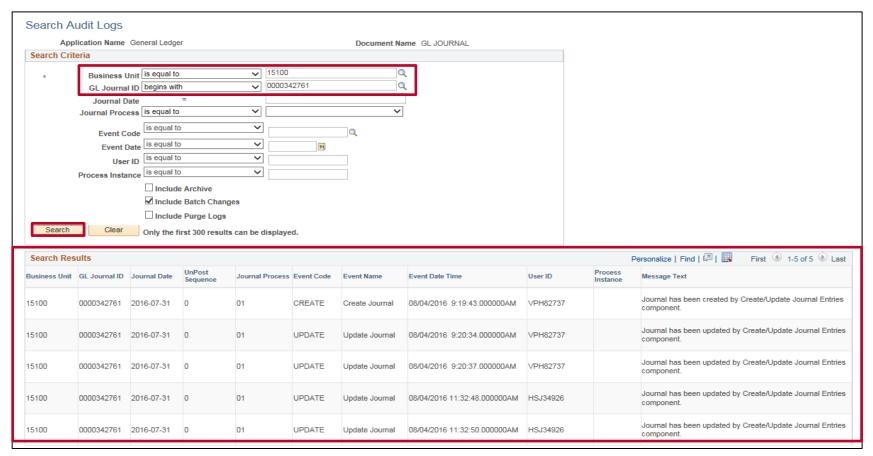

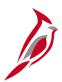

#### **Journal Inquiries: Journal Inquiry Details**

View details for Journal Headers and Journal Lines using the **Journal Inquiry – Journal Inquiry Details** page.

Navigate to this Inquiry using the following path:

## Main Menu > General Ledger > Review Financial Information > Journals

 If this is the first time using this Inquiry, use the Add a New Value tab and create an Inquiry Name. Otherwise, use an existing Inquiry Name.

The Journal Inquiry page displays.

 Enter Journal criteria and then click the Search button.

A list of Journals meeting the criteria displays at the bottom of the page in the **Journals** section.

 Open the Journal Inquiry Details page for the desired Journal by clicking the Journal ID link.

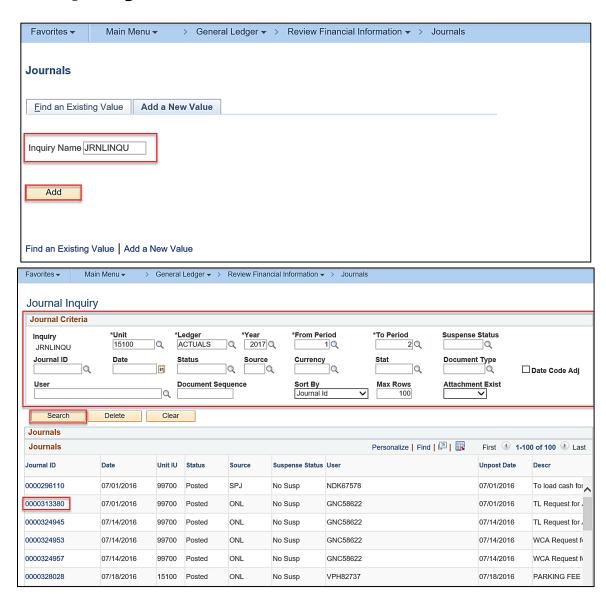

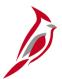

## Journal Inquiries: Journal Inquiry Details (continued)

The **Journal Inquiry - Journal Inquiry Details** page for the selected Journal displays. Review the details information as needed.

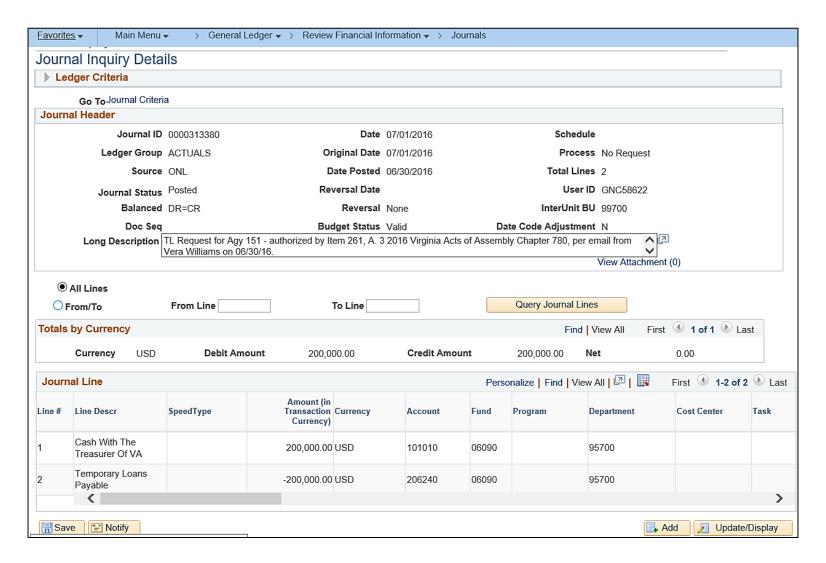

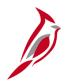

# Journal Inquiries: Journal Inquiry Details with Drill to Source

Drill to Source can only be used when searching for Journals from modules other than GL (AP, Expenses, AR). The search is the same but the Journals begin with the prefix identifying the module (e.g., AP, AR).

- Enter Journal criteria to include the source (originating module such as "AP".
- Click the Search button.

A list of Journals meeting the criteria displays at the bottom of the page in the **Journals** section.

 Open the Journal Inquiry Details page for the desired Journal by clicking the Journal ID link.

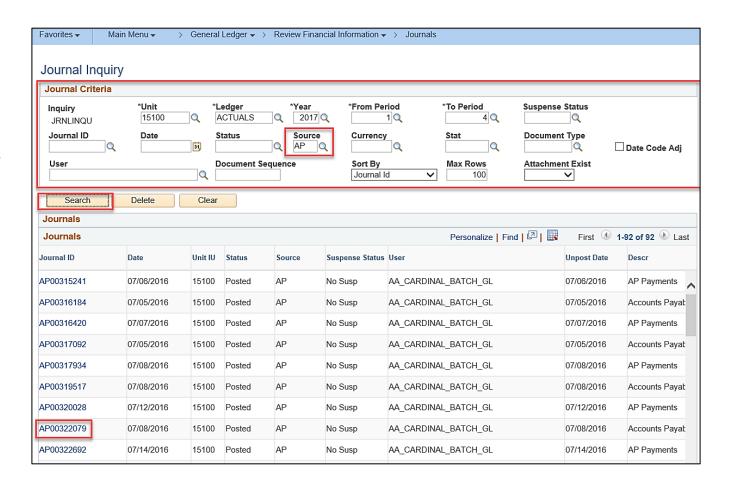

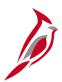

# Journal Inquiries: Journal Inquiry Details with Drill to Source (continued)

The **Journal Inquiry Details** page displays for the applicable Journal.

 Click the **Drill to Source** icon for a specific Journal Line in the **Journal Line** section of the page to drilldown to the original transaction.

**Note**: There is no **Drill to Source** icon for Journals created in GL.

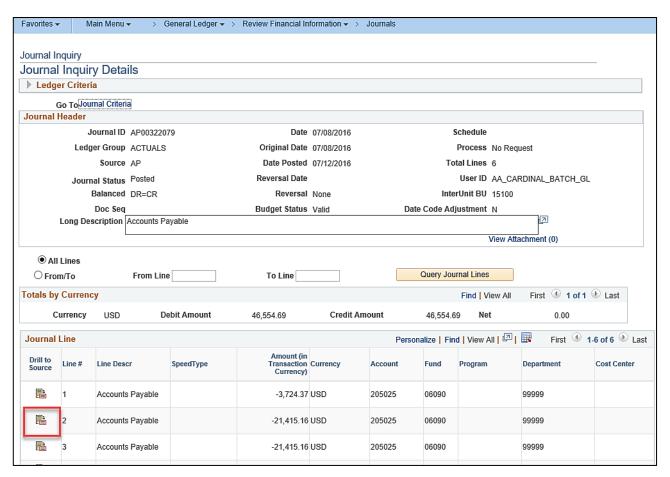

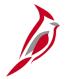

Journal Inquiries: Journal Inquiry Details with Drill to

Source (continued.)

The **Drill to Source** page displays for the applicable Journal Line. Review the details information as needed. The information displayed varies based on the source module for the Journal.

 For AP Journals, click on the Voucher ID link in the Details section to view additional information.

The Voucher Accounting Entries page displays.

 Click on the various tabs (Main Information, ChartFields, and Journal) to review additional information.

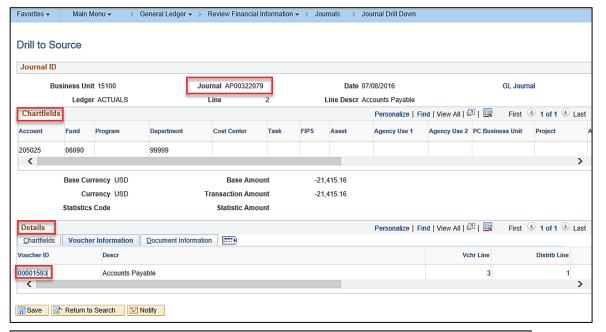

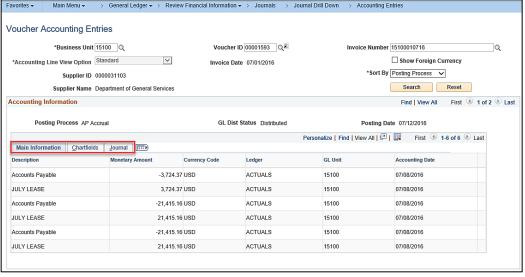

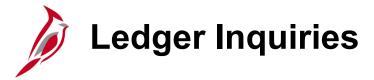

The **Ledger Inquiry** page is used to review Ledger information. Navigate to this Inquiry using the following path:

Main Menu > General Ledger > Review Financial Information > Ledger

The **Ledger Find an Existing Value** page displays.

- Click the Add a New Value tab.
- Create a new Inquiry Name if this is the first time using this Inquiry.
  - Use the Find an Existing Value tab to search for an existing Inquiry if this Inquiry has been used before.
- Click the Add button.

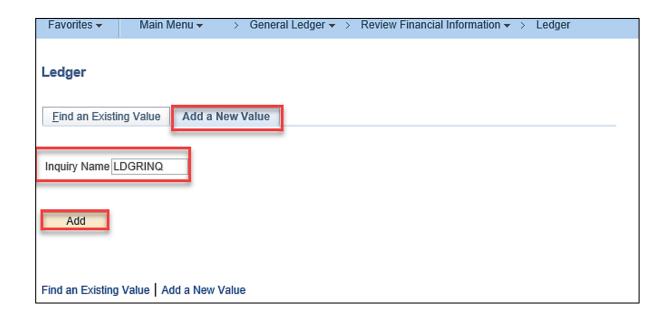

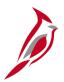

## **Ledger Inquiries (continued)**

The **Ledger Inquiry** page displays.

Please note that Commitment Control and Summary Ledgers are not available from this page.

Enter the applicable Ledger criteria:

- Unit
- Ledger
- Fiscal Year
- From Period
- To Period
- Click the Show YTD Balance checkbox option to see the YTD balances for the specified ChartFields. The From Period must = 1.
- Click the Show Transaction Details checkbox option to view Ledger data along with the Journal transactions that contributed to the balance.
- Enter the applicable ChartField criteria and then click the **Search** button.

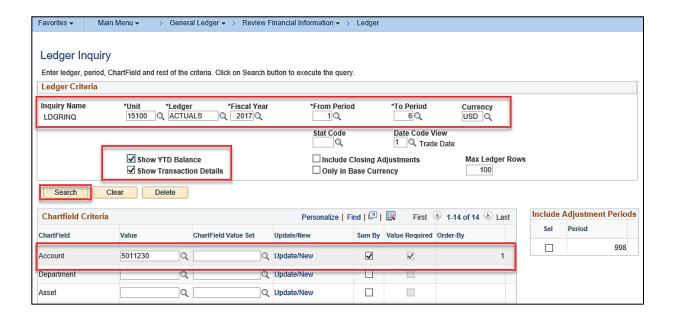

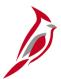

## Ledger Inquiries (continued.)

In the **Ledger Criteria** section, enter the required field values. Additional fields and controls in the **Ledger Criteria** and **ChartField Criteria** sections are available and can help narrow the search results or provide additional summarization. See the chart below for field descriptions.

| Field                              | Description                                                                                                    |  |  |
|------------------------------------|----------------------------------------------------------------------------------------------------|--|--|
| Show YTD Balance                   | When selected, inquiry returns year-to-date balances for specified ChartFields for the defined period(s), incluper YTD Balance  When selected, inquiry returns year-to-date balances for specified ChartFields for the defined period(s), incluper individual balances are ordered by ChartField as selected in the criteria. If this box is not selected, the inquiry individual balances for the period(s) and ChartFields that are displayed ordered by Period, then ChartField.  Show YTD Balance check-box is selected, From Period in the criteria must = 1.                       |  |  |
| <b>Show Transaction Details</b>    | View ledger data along with the journal transactions that contributed to the balance.                                                                                                    |  |  |
| <b>Include Closing Adjustments</b> | Include closing balances (period 998) along with the current open period amounts.                                                                                                    |  |  |
| Max Ledger Rows                    | Indicates the maximum number of rows to display. Override the default of 100 with any number <=300 rows.                                                                                                    |  |  |
| Delete                             | Deletes the inquiry, cancels the page, and returns to a blank <b>Ledger Inquiry</b> page.                                                                                                    |  |  |
| ChartField                         | Enter a ChartField value for one or more ChartFields to review specific ChartField data in a ledger.                                                                                                    |  |  |
| Sum By                             | One ChartField must be selected in order to sum by. If one is not selected an error message will display after selecting the <b>Search</b> button. The accounting period is always included in the sum by and is always the first column in the inquiry results.  If ChartFields are selected in the <b>ChartField Criteria</b> for <b>Sum By</b> and the <b>Show Transaction Details check-box is not</b> checked, the results is a display of each row in the ledger that meets the criteria for business unit, ledger, fiscal year, accounting period, currency, and statistics code. |  |  |
| Value Required                     | Select this check-box to filter out ChartFields with blank values. This check-box is available only when the <b>Sum By</b> check-box is selected. It is also unavailable for selection but is automatically selected by Cardinal if the ChartField <b>Account</b> has <b>Sum By</b> selected.                                                                                                    |  |  |
| Order By                           | The results sort order of the ChartFields is based on the order in which you select <b>Sum By</b> for each ChartField.                                                                                                    |  |  |

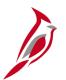

## **Ledger Inquiries: Ledger Summary**

The Ledger Summary displays after clicking the **Search** button on the **Ledger Inquiry** page.

The **Transaction Details** page displays and shows the Journal IDs associated with that transaction.

Click on a **Journal ID** link to see specific details within the Journal.

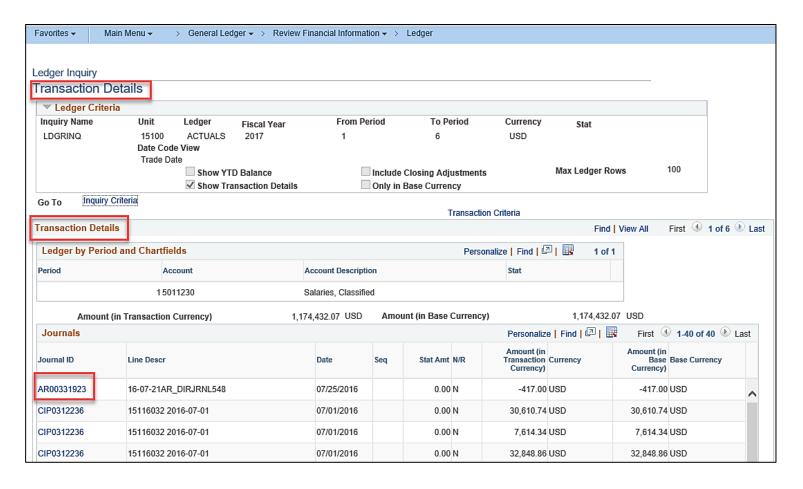

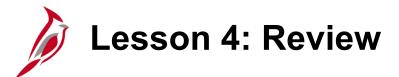

4

#### Manage Journals

#### Key Learning Points:

- Only Journals without errors that have been edited and Budget checked can be approved.
- Journals may be approved or denied. Denied Journals must be corrected or deleted.
- Deleting a Journal releases the funds that were reserved during the Budget check process.
- Cardinal allows the copying of information from an existing Journal to a new Journal.
- Cardinal provides online Inquiries for Ledger information and the status of Journals.

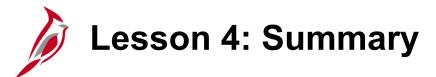

4

#### Manage Journals

In this lesson, you learned:

- How to Deny Journals
- How to Delete Journals
- How to Approve Journals
- How to Post Journals
- How to Copy Journals
- How to Perform Journal and Ledger Inquiries

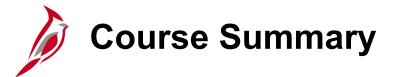

#### GL332

#### **Processing Journal Entries**

#### In this course, you learned:

- The Key Concepts for Journal Entry
- The Overall Journal Entry Process
- How to Complete Agency to Agency (ATA) Transfer Journals
- How Journal Processing Integrates with other Cardinal modules and Interfaces with External Systems
- How to Create Journal Entries in Cardinal
- How to Create and Upload a Spreadsheet Journal
- How to Review and Correct Edit Errors

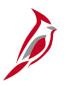

## **Course Summary (Continued)**

GL332

#### **Processing Journal Entries**

In this course, you learned:

- How to Review and Correct Budget Check Errors
- How to Submit Journals for Approval and Monitor Journal Statuses
- How to Approve, Deny, Delete, and Copy Journals
- How to Perform Journal and Ledger Inquiries

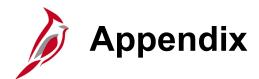

- Key Terms
- Allowed Extensions on Attachments
- Flowchart Key

# **Key Terms**

**Budget Checking**: The process of comparing transactions to budget ledgers to ensure that amounts do not exceed the controlling budget. Transactions may pass, fail, or pass with a warning. The budget check process is run via a batch process. Once a valid budget check status is achieved, the budget balances are updated.

Business Unit: An operational subset of an organization. In Cardinal, each state agency is a Business Unit.

**ChartField**: A field on the Chart of Accounts. It represents one category of data (e.g., Fund, Department, Account) with various values that further define a transaction. A combination of ChartFields defines an accounting distribution used on a transaction.

**Combination Edits**: Rules that determine which ChartField values are required, or not allowed, in combination, in order for an accounting entry to be posted.

**Commitment Control**: Enables the tracking or controlling of expenses against budgets and revenues against estimates.

Journal: An entry used to post accounting entries to a ledger.

Journal Date: The date of the journal transaction which drives the accounting period and fiscal year.

**Journal Header**: Includes the overall journal information such as the ledger, the journal source, long and short descriptions, and more.

**Journal ID**: A sequentially generated number for online journals, other module journals, and interfaced transactions. Interfacing agencies can change the Journal ID to be in agreement with their existing systems.

# Key Terms (continued)

**Journal Lines**: A reference to each accounting line entered in the General Ledger **Create/Update Journal Entries** page, consisting of appropriate ChartField and accounting values.

**Ledger** and **Ledger Group**: A Ledger is a record of monetary transactions by account (e.g., Budget, Actuals, Modified Accrual, Full Accrual, and Cash). A Ledger Group is a group that includes ledgers that have a common physical structure. Each Ledger within the Ledger Group shares a common physical structure based on the ledger template.

**Run Control**: An identifier that, when paired with your User ID, uniquely identifies the process you are running. The Run Control ID defines parameters that are used when a process is run.

**Workflow**: A tool in Cardinal that routes a transaction electronically for approval via a Worklist. <u>Journals cannot be submitted</u> and approved by the same person.

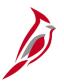

## **Allowed Extensions on Attachments**

The following is a list of file extensions that are allowed on attachments uploaded to Cardinal. You should only attach key supporting documents that either enhance the electronic Cardinal transaction approval process or are instrumental as part of the transaction history. The Cardinal system should not be relied upon to maintain agency documentation and should not be considered the official retention source of the agency. Supporting documents, as required by all applicable regulatory/governing bodies, should be maintained by the agency apart from the Cardinal attachment functionality.

| Allowed Extensions on Attachments in Cardinal |       |       |  |  |  |
|-----------------------------------------------|-------|-------|--|--|--|
| .BMP                                          | .CSV  | .DOC  |  |  |  |
| .DOCX                                         | .JPE  | .JPEG |  |  |  |
| .JPG                                          | .MSG  | .PDF  |  |  |  |
| .PNG                                          | .PST  | .RTF  |  |  |  |
| .TIF                                          | .TIFF | .TXT  |  |  |  |
| .XLS                                          | .XLSX | .XML  |  |  |  |

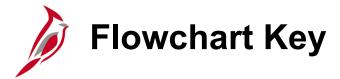

| Step<br>Description | Depicts a process step or interface.                                                                     | Start            | Indicates point at which the process begins.  Does not represent any activity.                                                                    |
|---------------------|----------------------------------------------------------------------------------------------------|------------------|----------------------------------------------------------------------------------------------------|
| Batch<br>Process    | Specifies a batch process.                                                                               | End              | Indicates point at which the process ends.  Does not represent any activity.                                                                      |
| Manual<br>Operation | Depicts a process step that is preformed manually.                                                       | Document         | Depicts a document of any kind, either electronic or hard copy.                                                                                   |
| Decision<br>Outcome | Defines the possible outcomes of a decision or analysis that took place in a step immediately preceding. | X                | Indicates an on-page or intra process connector. Used to avoid complex overlapping connector lines or to continue a process on a subsequent page. |
| Entity Name         | Represents an entity (person, organization, etc.).                                                       | Step/<br>Process | Connects steps between business processes.                                                                                                    |